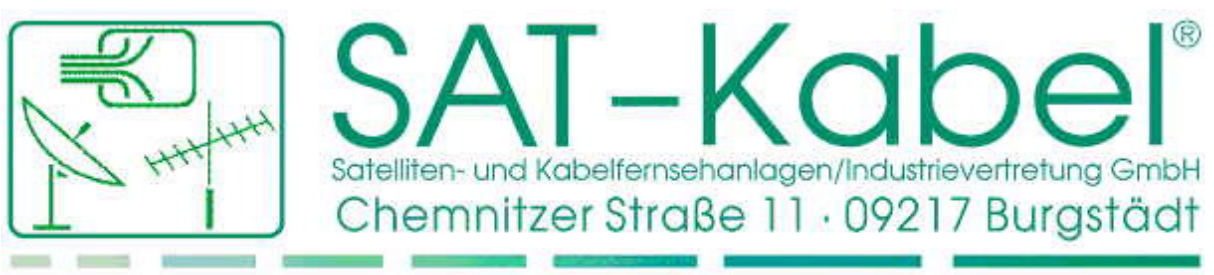

Tel.: +49 (0) 3724 6665-0 · Fax: +49 (0) 3724 6665-44 · Internet: www.sat-kabel.de · E-mail: Info@sat-kabel.de

### *SAT-Kabel Management Console*

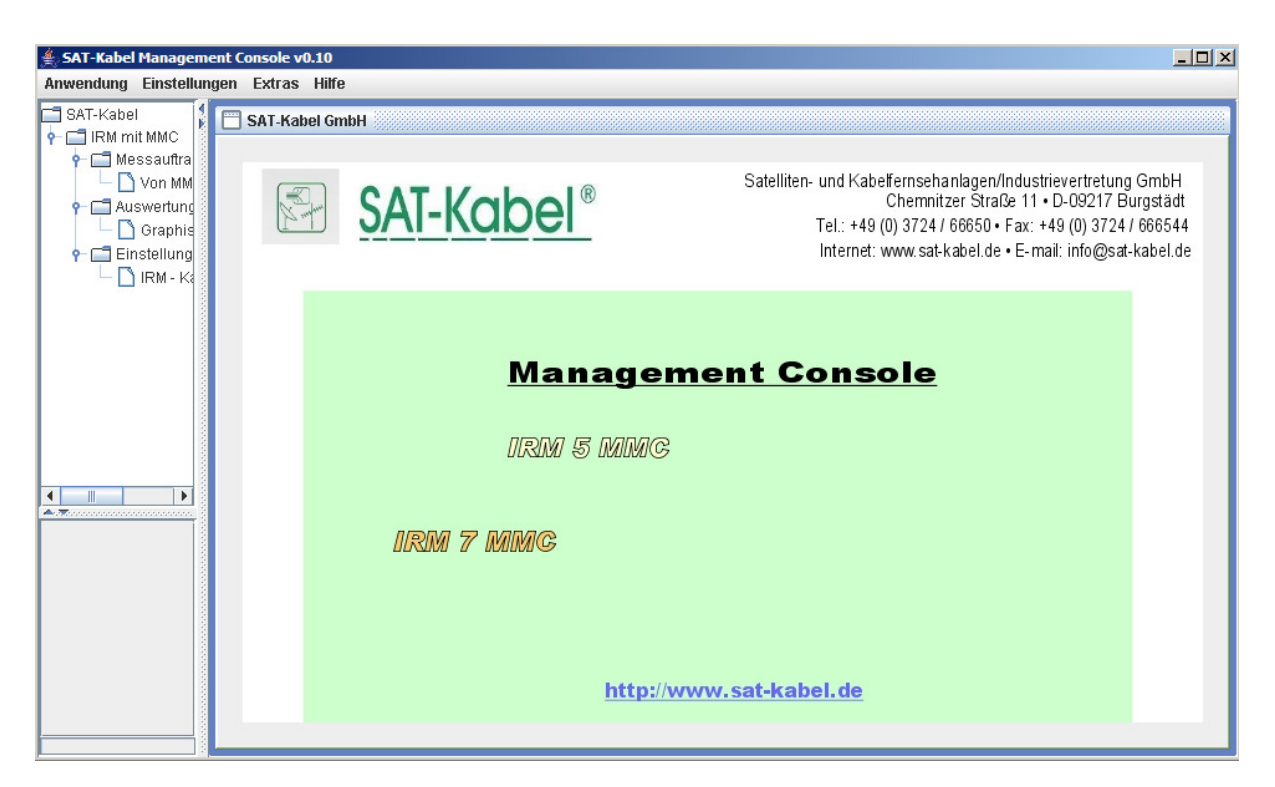

## **Table of Contents**

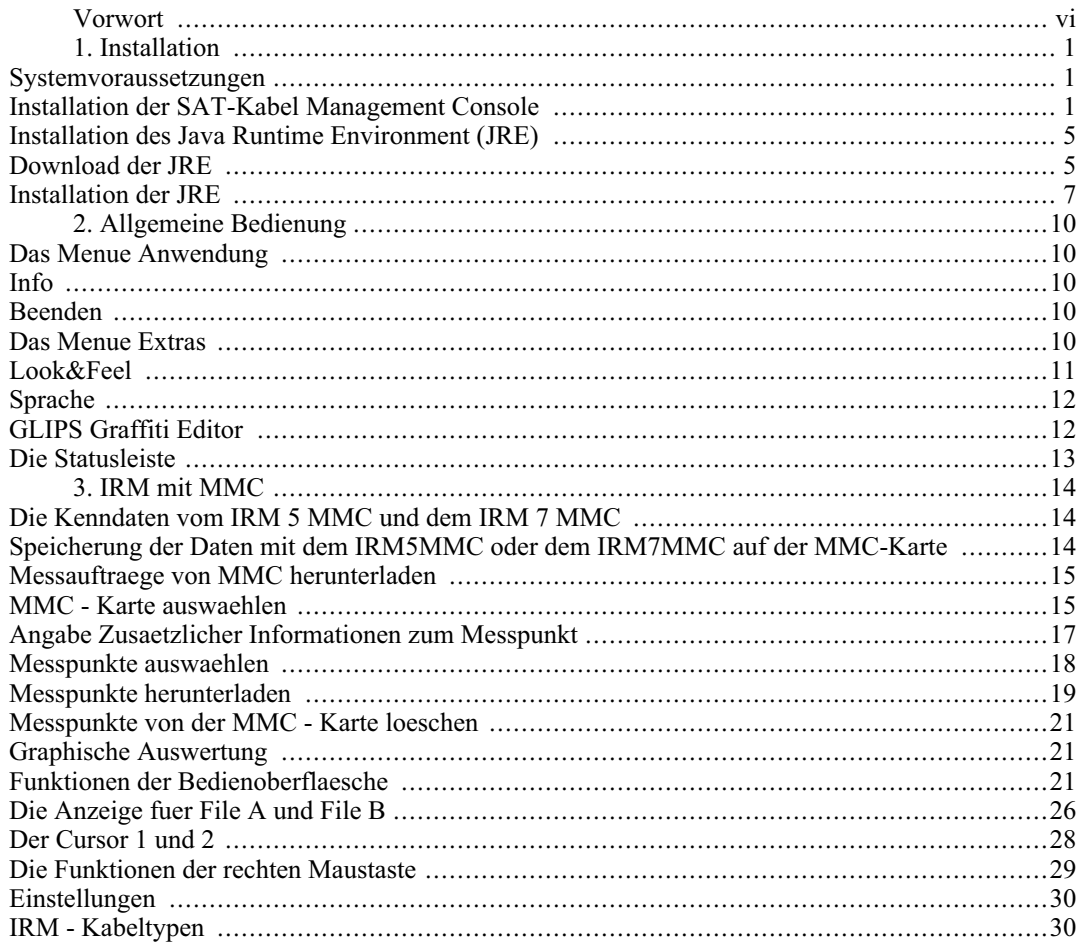

## **List of Tables**

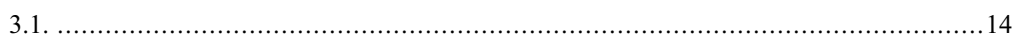

# **Vorwort**

Copyright © 2007 SAT-Kabel GmbH

Revision History<br>Revision 0.4

6. September 2007

Sollten Sie Kritik oder Besserungsvorschlaege für dieses Produkt haben, wenden Sie sich bitte an

SAT-Kabel GmbH

Chemnitzer Str. 11

09217 Burgstädt

Tel.: +49 (0) 3724 /6665-0

Fax: +49 (0) 3724 /6665-44

Email: info@sat-kabel.de

# **Kapitel 1. Installation**

Bevor Sie die SAT-Kabel Management Console benutzen koennen, muessen Sie die Software installieren. Bitte beachten Sie, dass die Installation aus mehreren Schritten besteht. Davon darf keiner ausgelassen werden.

## **Systemvoraussetzungen**

Pruefen Sie bitte als erstes, ob ihr PC die folgenden Vorraussetzungen erfuellt:

- Intel- und 100%ig-kompatible Prozessoren mit mindestens 400 MHz
- Arbeitsspeicher (RAM) mindestens 256 MB
- Windows Betriebsystem (Windows 98 (2. Ausgabe),Windows ME,Windows 2000 (SP 3 und hoeher), Windows XP Home,Windows XP Professional (SP 1 und hoeher),Windows Server 2003 Editions
- JRE-Version mindestens 1.5.0

## **Installation der SAT-Kabel Management Console**

Bitte beachten Sie: Die Version, die Sie auf CD erhalten haben, ist lediglich ein Stand der Software. Die aktuellste Version steht Ihnen stets auf unserer Hompage http://www.sat-kabel.de bereit.

1. Doppelklicken Sie auf das Installationsprogramm setup\_SAT-Kabel MG Tool\_v(Version).exe

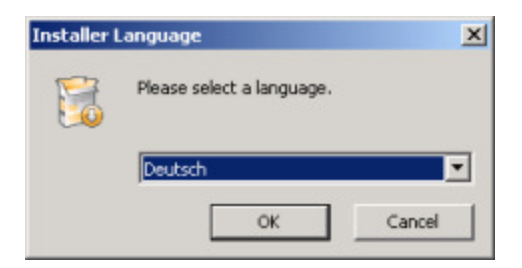

2. Waehlen Sie eine Sprache fuer die Installation aus

Sie koennen derzeit zwischen Deutsch und Englisch waehlen.

3. Klicken Sie auf OK

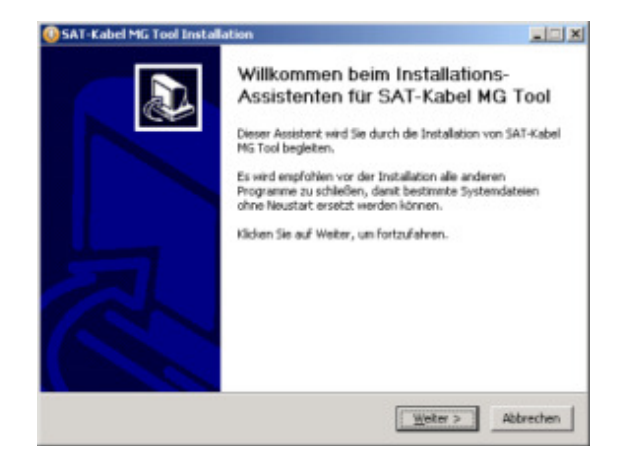

4. Klicken Sie auf Weiter

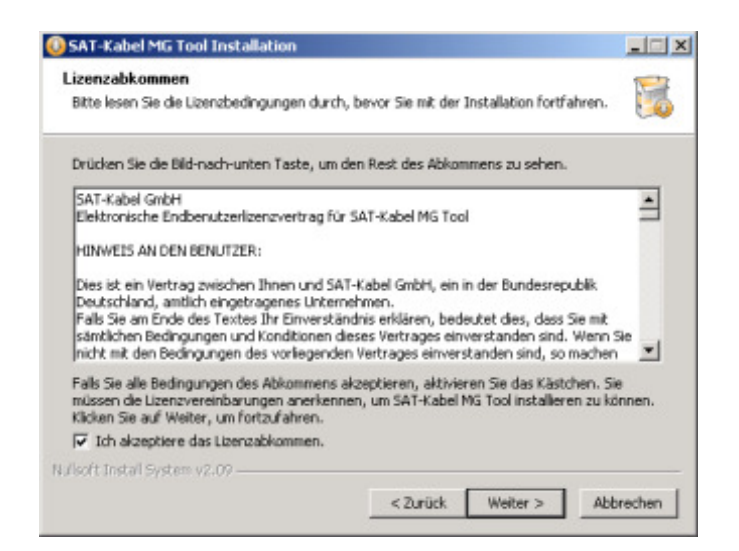

Lesen Sie die Lizenzvereinbarung durch, und klicken Sie auf die Schaltflaeche **Ich akzeptiere das Lizenzabkommen** , um die Bedingungen zu akzeptieren.

5. Klicken Sie auf Weiter

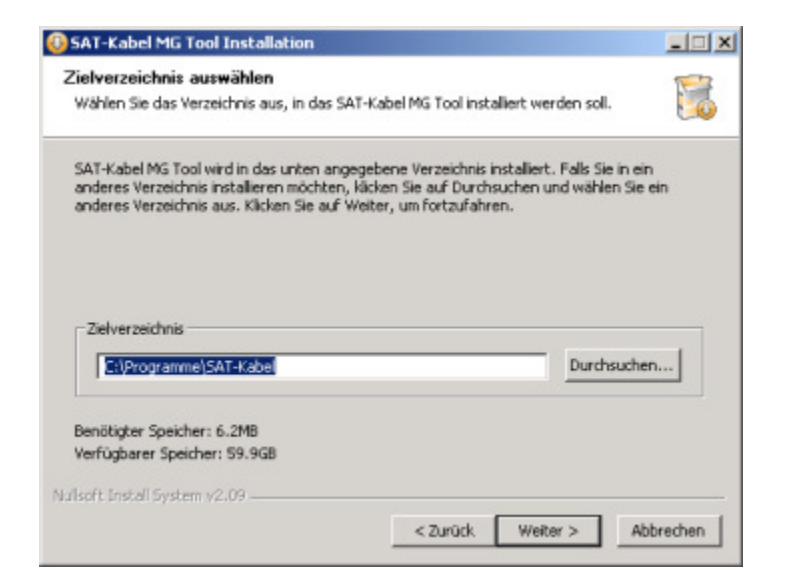

Waehlen Sie ein Zielverzeichnis aus, in dem das Programm installiert werden soll.

6. Klicken Sie auf Weiter

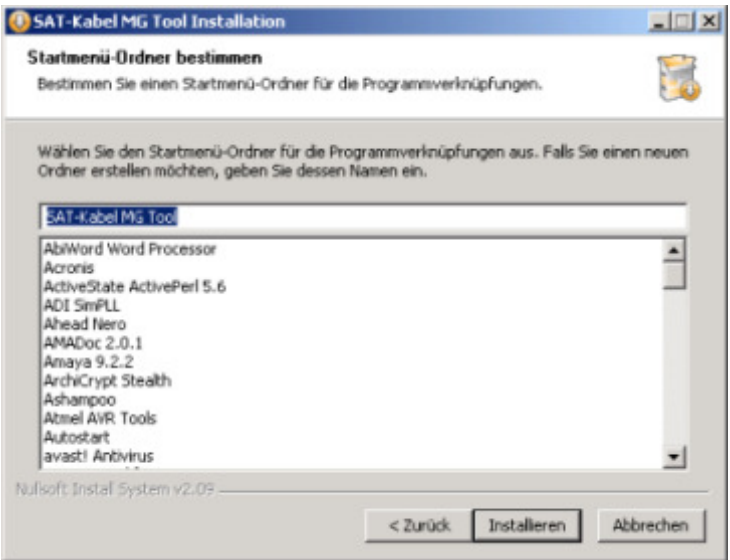

Waehlen Sie einen Startmenue-Ordner fuer die Programmverknuepfungen aus.

7. Klicken Sie auf Installieren

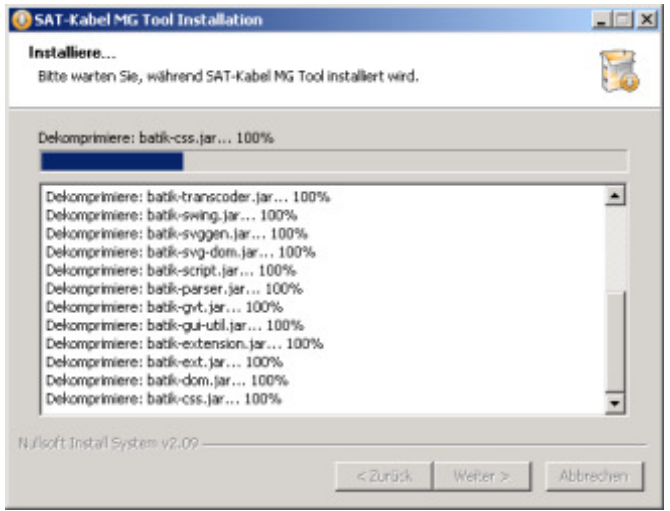

Jetzt werden saemtliche Programmbiblotheken entpackt und installiert. Die notwendige Verzeichnisstruktur wird ebenfalls angelegt.

Wenn alles installiert ist, klicken Sie auf **Weiter**

8. Nach dem das Programm auf Ihren PC installiert wurde, wird vom Installationsprogramm getestes, ob auf Ihren PC die notwendige Java Runtime Environment (JRE) installiert ist.

Wenn dies **NICHT** der Fall ist, wird folgendes Fenster gezeigt.

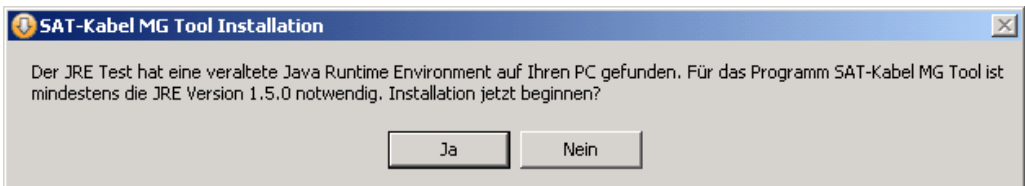

9. Klicken Sie auf Ja

Jetzt sollte die Installation der JRE beginnen. Siehe hierzu "Installation der JRE"

#### **Achtung:**

Wenn die JRE mit den Dateinamen jre\_1\_5\_windows.exe sich nicht im gleichen Verzeichnis wie das Installationsprogramm liegt, erscheint folgender Hinweis.

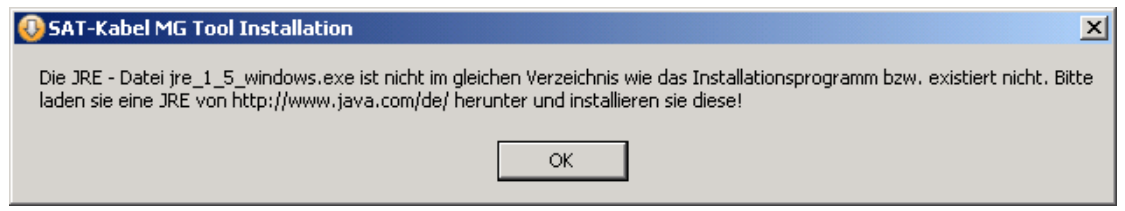

Sie muessen zunaechst eine aktuelle JRE herunterladen. Siehe hierzu "Download der JRE"

10. Wenn alles erfolgreich verlaufen ist, erscheint folgender Hinweis

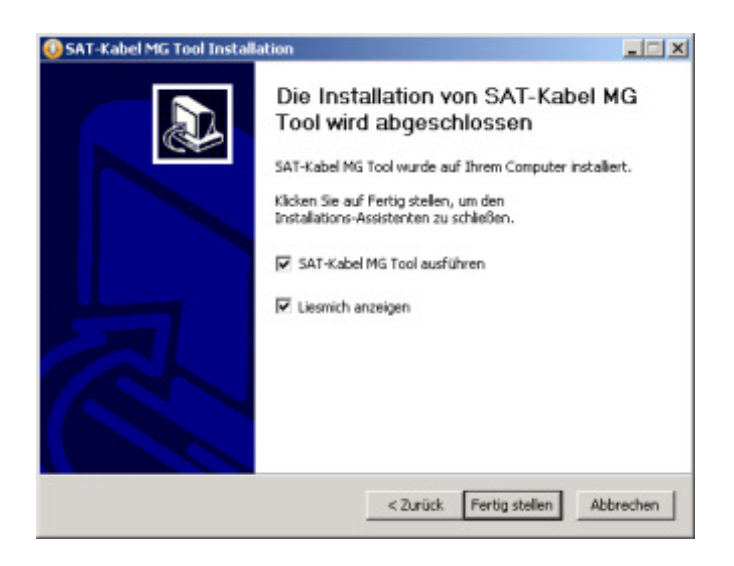

Klicken Sie auf Fertigstellen

## **Installation des Java Runtime Environment (JRE)**

Die SAT-Kabel Management Console basiert auf der neuesten Java-Technologie. Zur Verwendung der Software ist eine JRE ab der Version 1.5.0 noetig. Die JRE ist von SUN Microsystems frei erhaeltlich und einsetzbar.

Wenn Sie die SAT-Kabel Management Console von der SAT - Kabel CD installieren, brauchen Sie sich nicht weiter um die Installation der JRE kuemmern, denn das Installationsprogramm fuer die SAT-Kabel Management Console prueft fuer Sie, ob eine richtige JRE auf Ihren PC installiert ist und installiert falls notwendig die JRE von der CD aus auf Ihren PC.

Bevor Sie die JRE installieren, empfehlen wir vorher in der Systemsteuerung Punkt Software saemtliche alte Java Software zu loeschen bzw. zu deinstallieren. Wenn sie sich dabei nicht sicher sind, ziehen Sie ihren Systemberater hinzu.

## **Download der JRE**

1. Oeffnen Sie Ihren Browser und gehen Sie zu http://java.com/de.

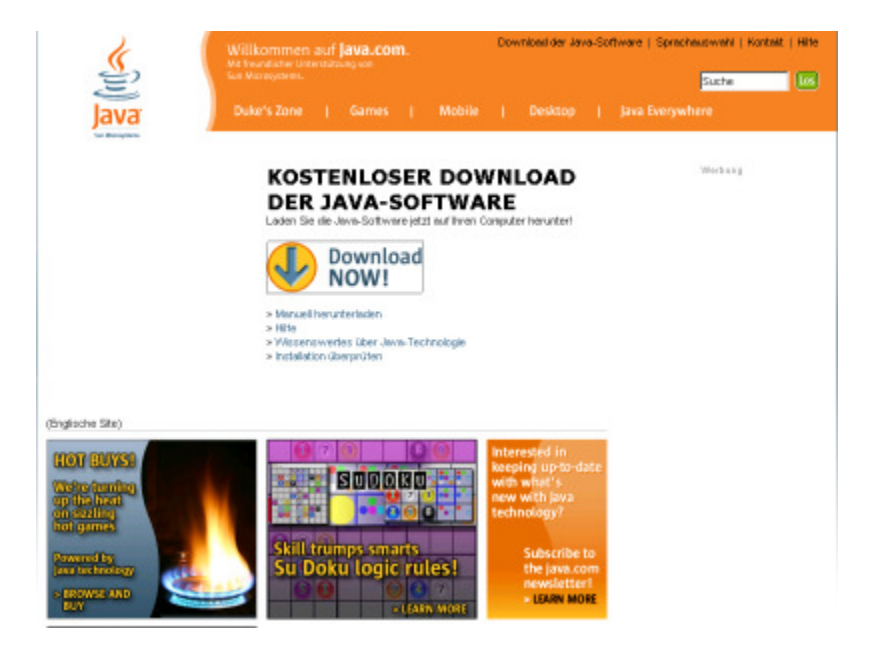

2. Klicken Sie Download Now

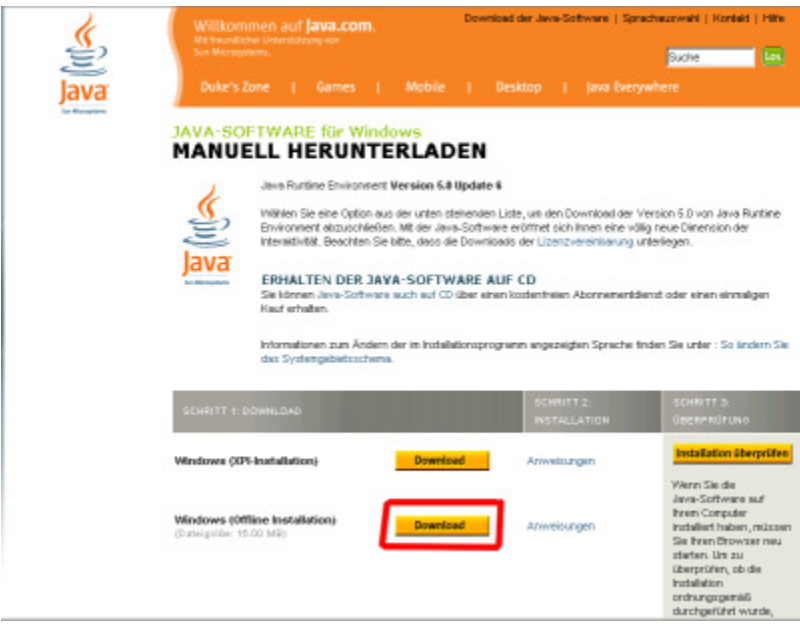

- 3. Klicken Sie neben (Windows (Offline Installation)) auf Download
- 4. Dialog Dateidownload

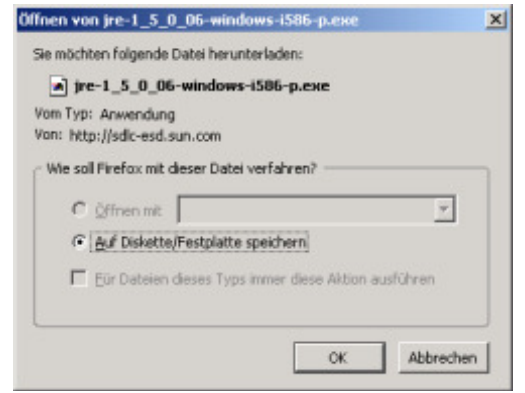

5. Klicken Sie auf Ok

Dialog Speichern unter

6. Waehlen Sie den Speicherort des Ordners

(Speichern Sie die Datei auf Ihrem Computer an einem bekannten Speicherort, wie beispielsweise auf dem Desktop).

7. Klicken Sie auf Speichern

Der Dialog Speichern unter wird angezeigt

Wenn Sie diese Version von JRE bereits frueher heruntergeladen haben, wird moeglicherweise folgende Aufforderung angezeigt:

**Die Datei jre-1\_5\_0\_(version)-windows-i586-p.exe ist bereits vorhanden. Moechten Sie sie ersetzen?**

- 8. Klicken Sie auf Ja, um die Datei zu ersetzen
- 9.

#### **Pruefen Sie Folgendes**

- Lautet der Dateiname jre-1\_5\_0\_(version)-windows-i586-p.exe?
- Ist die Datei etwa 15,2 MB gross?
- 10. Schliessen Sie alle Anwendungen, darunter auch den Browser
- 11. Doppelklicken Sie auf das Symbol fuer die gespeicherte Datei, um den Installationsvorgang zu starten.

### **Installation der JRE**

Doppelklicken Sie auf das Symbol fuer die JRE, um den Installationsvorgang zu starten.

Das Installationsprogramm extrahiert die Dateien, die furr die weiteren Schritte erforderlich sind. Dieser Vorgang, der weniger als eine Minute dauert, kann in einem Dialog verfolgt werden. Das Installationsprogramm blendet kurz einen Begruessungsbildschirm mit dem Logo ein und zeigt dann den Lizenzvertrag an.

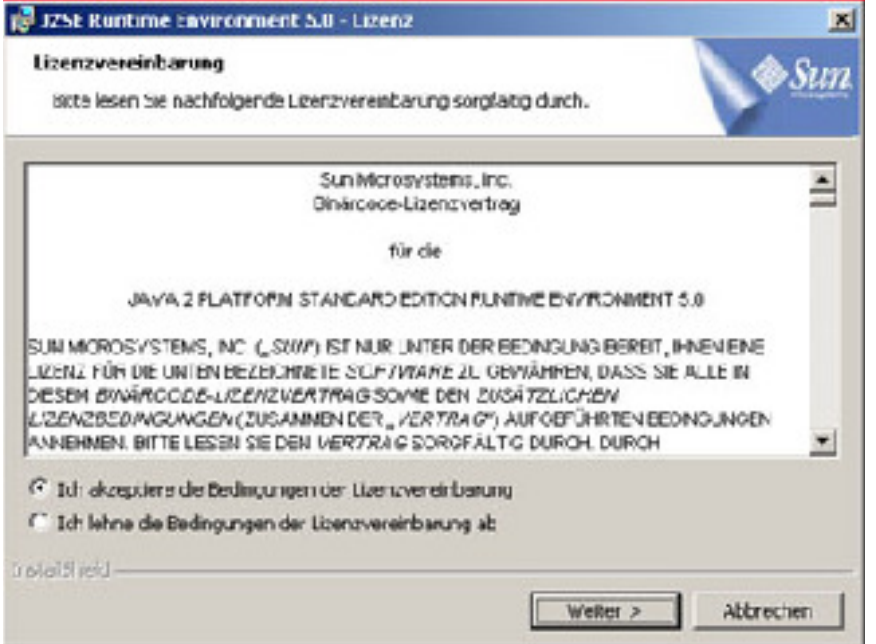

Lesen Sie die Lizenzvereinbarung durch, und klicken Sie auf die Schaltflaeche **Ich stimme den Lizenzbestimmungen zu.**, um die Bedingungen zu akzeptieren. Klicken Sie auf **Weiter**, um mit der Installation fortzufahren.

Das Installationsprogramm oeffnet den Dialog **Setup-Typ**, in dem Sie zwischen der Standardinstallation und der benutzerdefinierten Installation waehlen koennen. Es wird empfohlen, die Option **Standard** (die Standardauswahl) auszuwaehlen. Waehlen Sie die Option **Angepasst** nur dann aus, wenn Sie ueber entsprechende Erfahrungen verfuegen und genauer festlegen moechten, welche Komponenten installiert werden.

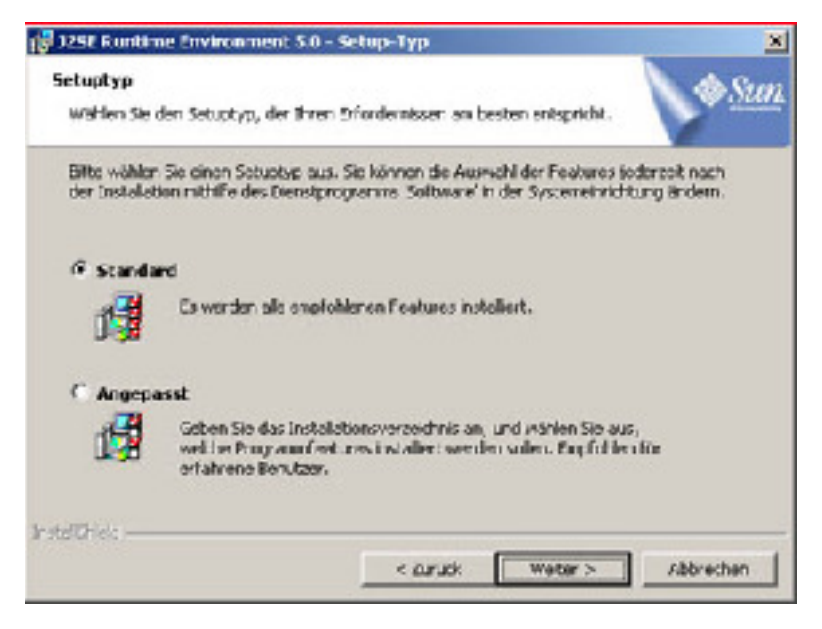

Vergewissern Sie sich, dass die Option **Standard** ausgewaehlt ist, und klicken Sie auf die Schaltflaeche **Weiter**, um mit der Installation fortzufahren

Nachdem Sie alle erforderlichen Angaben gemacht haben, koennen Sie den Fortschritt der Installation im Dialog verfolgen.

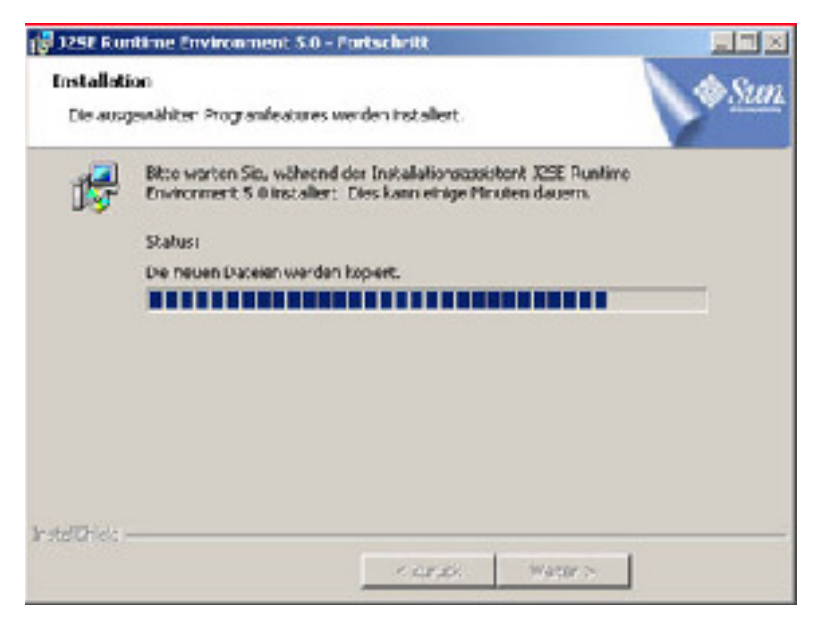

In einigen kurzzeitig eingeblendeten Dialogen werden die letzten Schritte des Installationsvorgangs bestaetigt, und es wird eine Bestaetigungsmeldung ueber den ordnungsgemaessen Abschluss der Installation angezeigt.

# **Chapter 2. Allgemeine Bedienung**

## **Das Menue Anwendung**

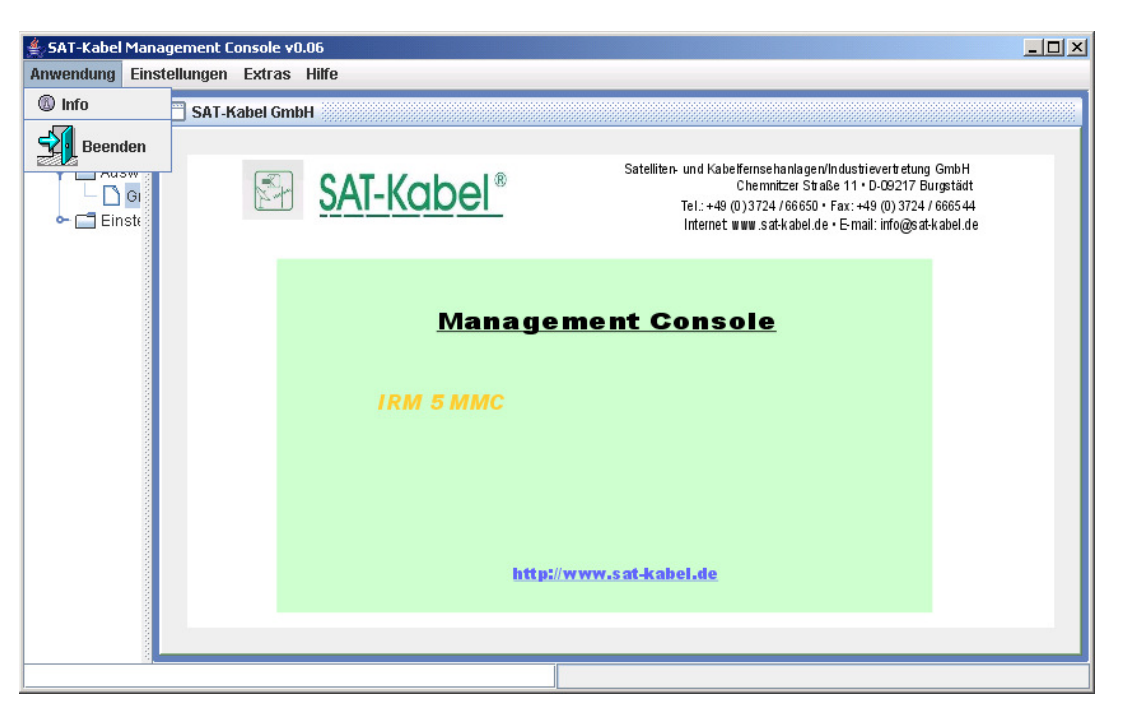

## **Info**

Bei dieser Funktion wird das Startbild mit allgemeinen Informationen angezeigt

## **Beenden**

Bei dieser Funktion wird das Programm beendet.

## **Das Menue Extras**

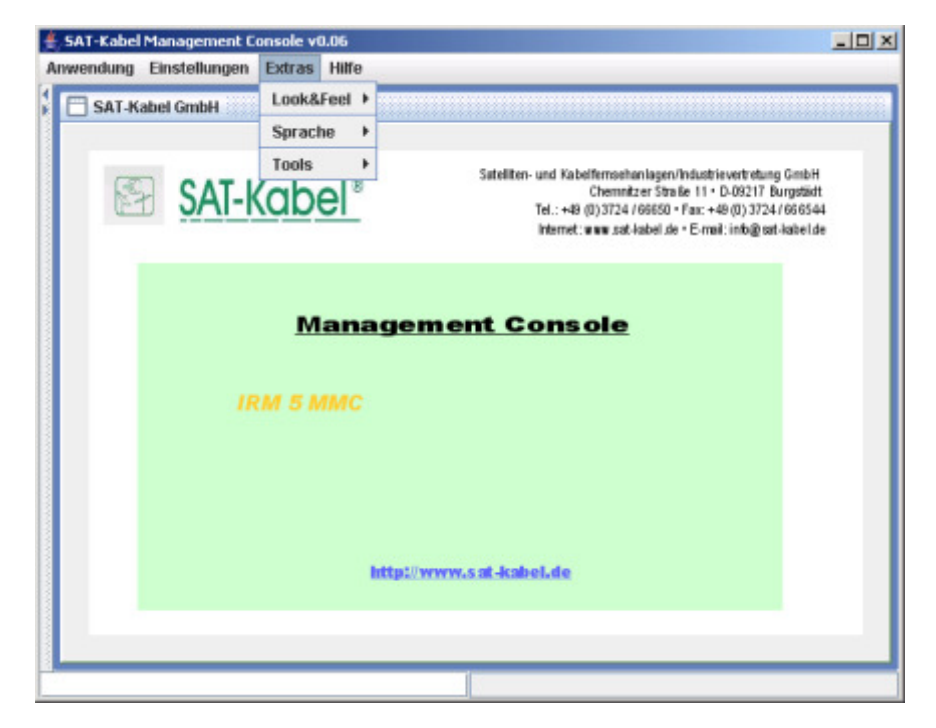

### **Look&Feel**

Mit dieser Funktion koennen Sie das Programm im Erscheinungsbild so veraendern, wie es Ihnen am besten gefaellt. Dabei koennen Sie derzeit zwischen 3 Varianten waehlen.

• Motif

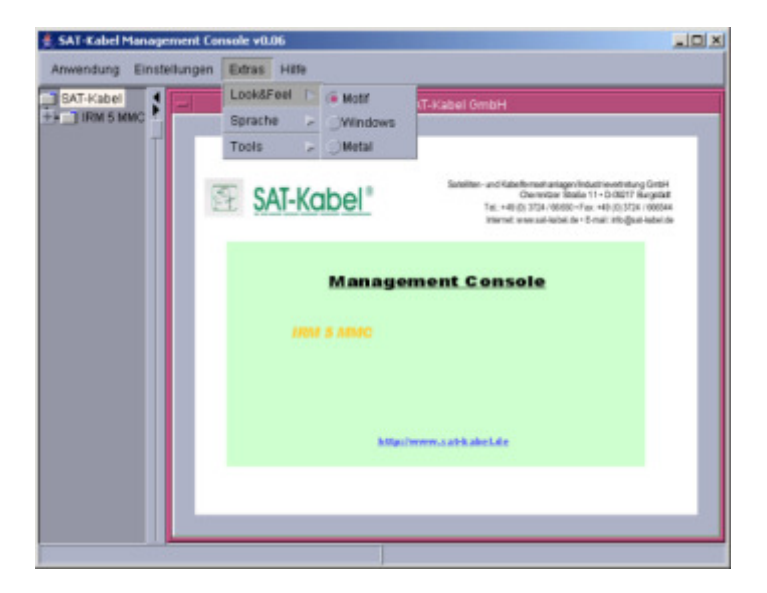

• Windows

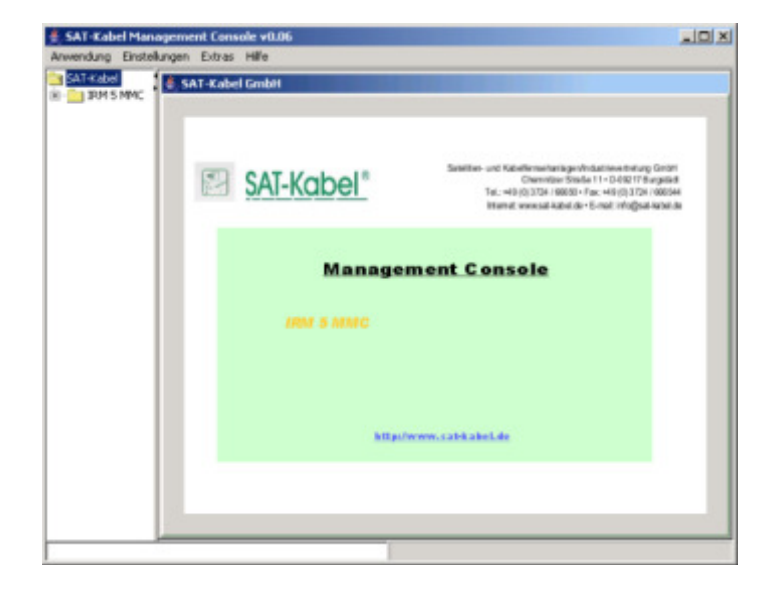

• Metal

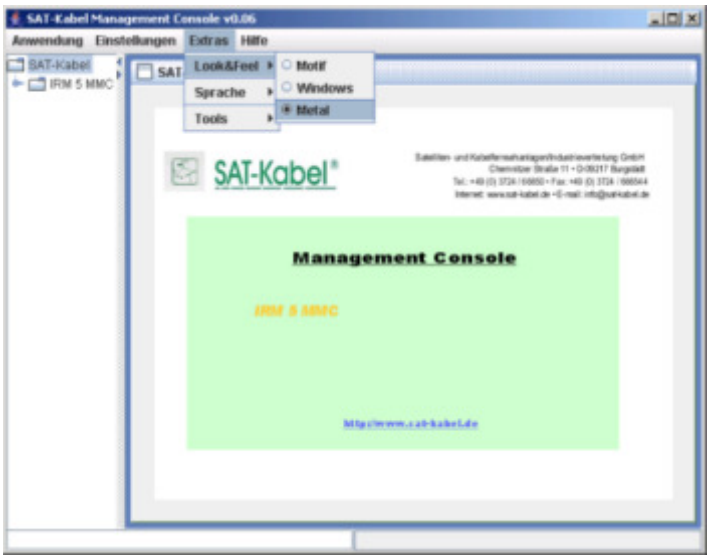

## **Sprache**

Bei dieser Funktion koennen Sie die verwendete Sprache einstellen. Im Englichen sind derzeit noch nicht alle Programmteile uebersetzt.

#### **Aktivierung**

Diese Einstellung wird erst nach einem Programm Neustart wirksam!

## **GLIPS Graffiti Editor**

Mit diesem Programm koennen Sie Ihre Kurvenprotokolle nachtraeglich anpassen. Hierzu muessen Sie lediglich Ihre graphischen Darstellungen in die skalierbare Vektorgraphik im SVG - Format exportieren. Datei --> Export --> Als SVG - Graphik

## **Die Statusleiste**

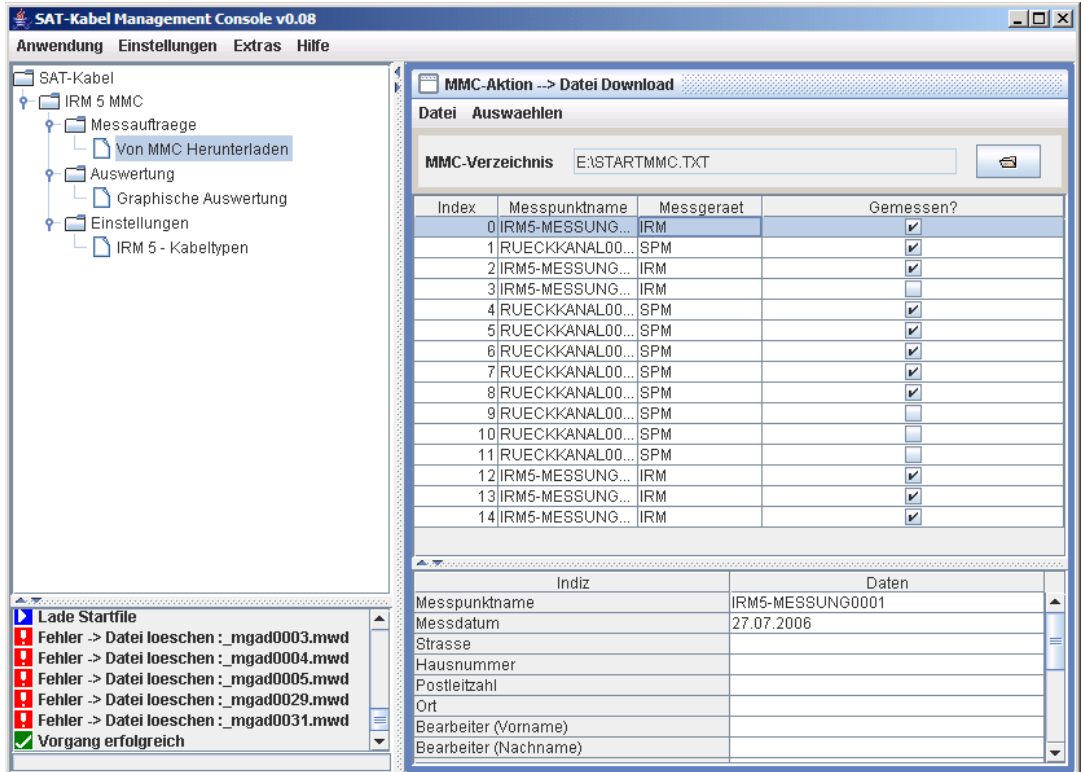

In der Statusleiste werden bestimmte rechenintensive Funktionen zur Anzeige gebracht, wie z.B.

- IRM Auswertung: Laden/Aendern eines Graphen
- IRM Auswertung: Export eines Graphen
- IRM Auswertung: Drucken eines Graphen
- MMC Download: Laden der Startdatei

Dabei wird stets der Start mit einem weissen Pfeil auf blauen Untergrund gekennzeichnet.

Bei erfolgreicher Ausfuehrung erscheint ein weisser Pfeil auf gruenen Grund.

Bei einem Fehler erscheint ein "!" auf roten Grund.

Zusaetzlich laeuft eine animierte Anzeige waehrend des Vorganges mit.

# **Chapter 3. IRM mit MMC**

## **Die Kenndaten vom IRM 5 MMC und dem IRM 7 MMC**

In der folgenden Tabelle sind die Kenndaten der Messgeraete IRM 5 und IRM 7 aufgelistet.

#### **Table 3.1.**

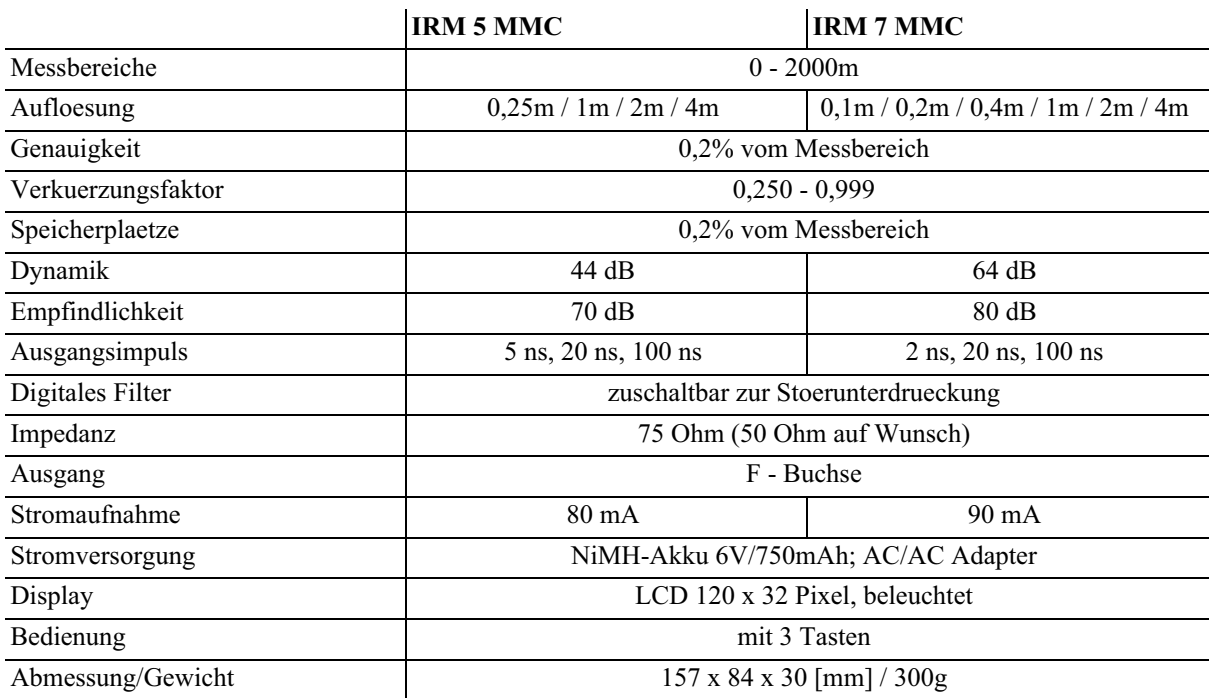

## **Speicherung der Daten mit dem IRM5MMC oder dem IRM7MMC auf der MMC-Karte**

#### **Achtung**

Die MMC-Karte ist stets nur mit FAT (FAT 12 oder FAT 16) zu formatieren. Keinesfalls FAT32 oder sogar NTFS formatieren!

- 1 Das Geraet mit den Taste 1 und danach 3 oder ueber die Kabelauswahl mit Tasten 1 und danach 2 einschalten
- 2 Zur Speicherung muss eine MMC-Karte im IRM gesteckt sein.
- 3 Die Tasten 1 und 3 so lange druecken, bis z. B. folgendes im Display erscheint:

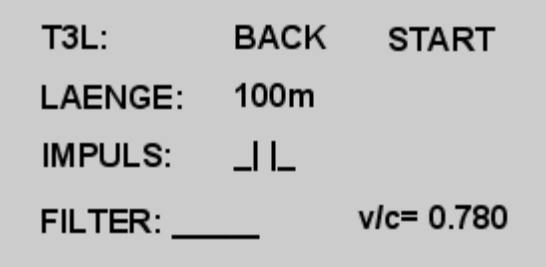

Die angezeigten Werte werden den vorangegangen Einstellungen uebernommen und koennen jetzt noch veraendert werden.

4 Durch kurzes Druecken von Taste 3 die zu veraendernden Parameter anwaehlen (invertierte Darstellung) und mit den Tasten 1 und 2 aendern.

- Ist "BACK" markiert, so kommt man durch langes Druecken der Taste 3 in den vorherigen Menuepunkt

5 Wenn sich die Markierung auf "START" befindet, wird durch langes Druecken der Taste 3 der Speichervorgang ausgeloest. Dabei nimmt das IRM 5 MMC Messdaten auf und speichert sie auf die Multimedia-Card. Im Display erscheint folgende Anzeige:

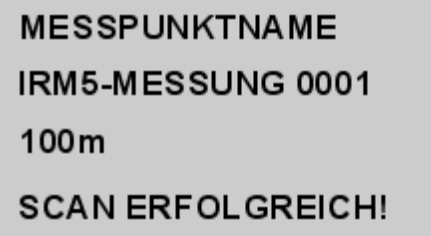

- 6 Sobald "SCAN ERFOLGREICH !" in der letzten Zeile des Displays erscheint, ist die Messung erfolgreich abgeschlossen. Der Messpunktname wird automatisch durchnummeriert.
- 7 Durch kurzes Betaetigen der Taste 3 wird das IRM in den normalen Betriebsmodus zurueckgesetzt.

## **Messauftraege von MMC herunterladen**

### **MMC - Karte auswaehlen**

- 1 Zuerst das Programm SAT-Kabel Management Console auf Ihrem PC starten
- 2 im linken Menue-Baum "Messauftraege" --> "von MMC herunterladen" auswaehlen
- 3 Folgende Seite oeffnet sich

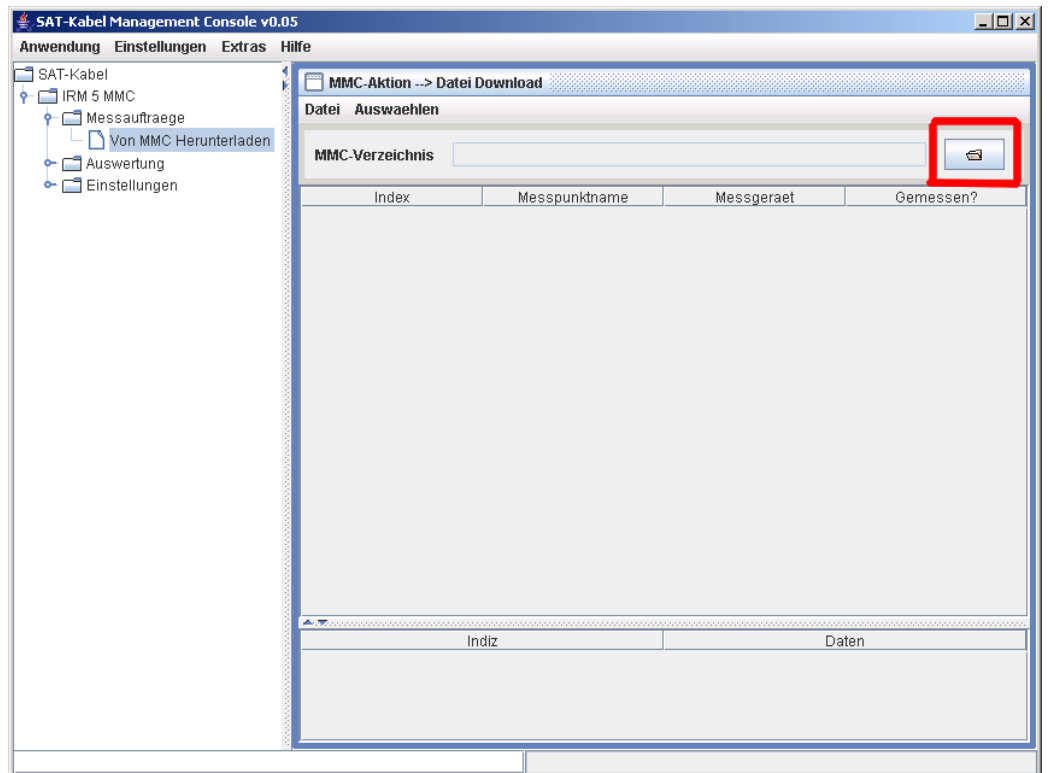

4 Nach dem Sie Ihre MultiMedia - Karte in den CardReader gesteckt haben, waehlen Sie das MMC-Card Laufwerk mittels des gekennzeichneten Buttons aus.

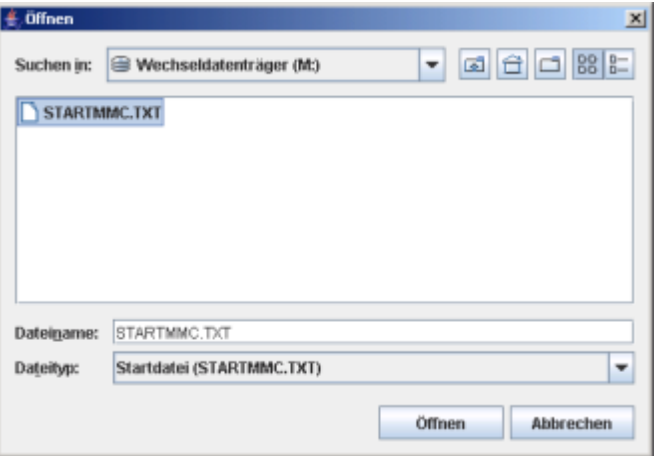

Auf Ihrer MMC-Karte muss sich eine Datei mit dem Namen "startmmc.txt" befinden. Wenn dies nicht der Fall ist, befinden sich keine Messauftraege auf Ihrer Karte. Diese Datei auswaehlen und den Button "Oeffnen" druecken.

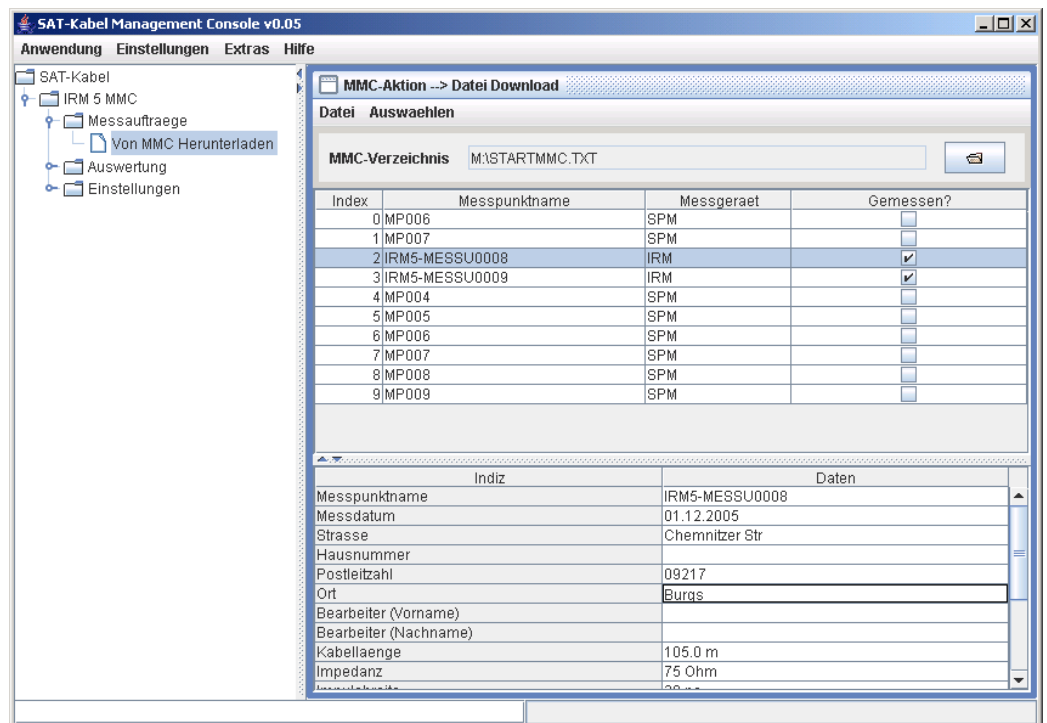

Auf dieser Karte befinden sich gleichzeitig Messauftraege vom SPM 22 MMC und IRM 5 MMC. Die Messauftraege vom IRM 5 MMC wurden bereits bearbeitet, dies wird mit einem Haekchen in der Spalte "Gemessen?" gekennzeichnet.

## **Angabe Zusaetzlicher Informationen zum Messpunkt**

Sie haben die Moeglichkeit beim Herunterladen der Messpunkte und beim Graphischen Auswerten zusaetzliche Informationen zum Messpunkt anzugeben. Folgende Informationen koennen angegeben werden:

- Messpunktname
- **Strasse**
- Hausnummer
- Postleitzahl
- Ortschaft
- Vor- und Nachname des Bearbeiters

#### **Nicht vergessen:**

Jede Aenderung, die Sie eintragen, muss mit "ENTER" oder Mausklick auf eine andere Zeile bestaetigt werden. Ansonsten wird der Eintrag NICHT uebernommen

#### **Abspeicherung der Zusatzinfos beim Herunterladen der Messpunkte**

1. Sie koennen die Aenderungen direkt auf die Karte speichern

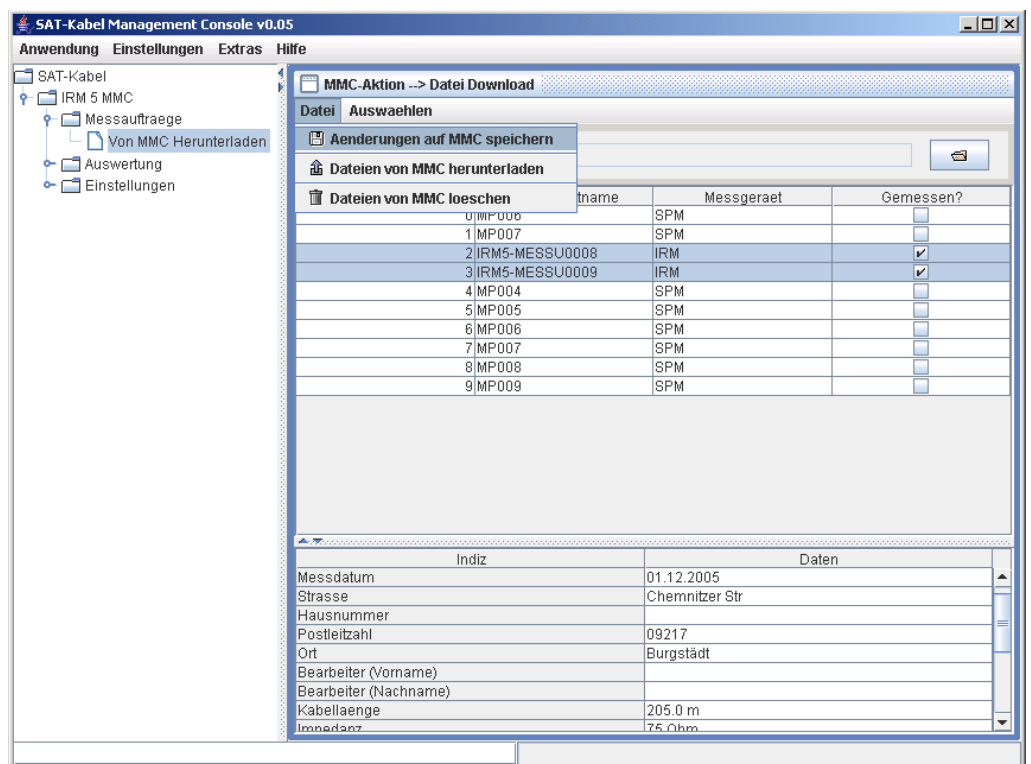

Bei den 2 ausgewaehlten Messpunkten werden die Informationen direkt auf die MMC - Karte gespeichert.

### 2.

#### **Important**

Wenn Sie die ausgewaehlten Messpunkte von Ihrer MMC-Karte herunterladen, werden die im Programm angegebenen Informationen mit auf die Festplatte gespeichert, aber NICHT auf die MMC-Karte.

### **Messpunkte auswaehlen**

Sie haben mehrere Moeglichkeiten Messpunkte in der Liste auszuwaehlen.

#### **Messpunkte mit der Maus auswaehlen**

Sie koennen wie gewohnt mehrere Messpunkte mit der Taste "SHIFT" + Linke Maustaste oder nur bestimmte Messpunkte mit "Strg" + Linke Maustaste auswaehlen.

### **Messpunkte mit dem Menuepunkt "Auswaehlen" selektieren**

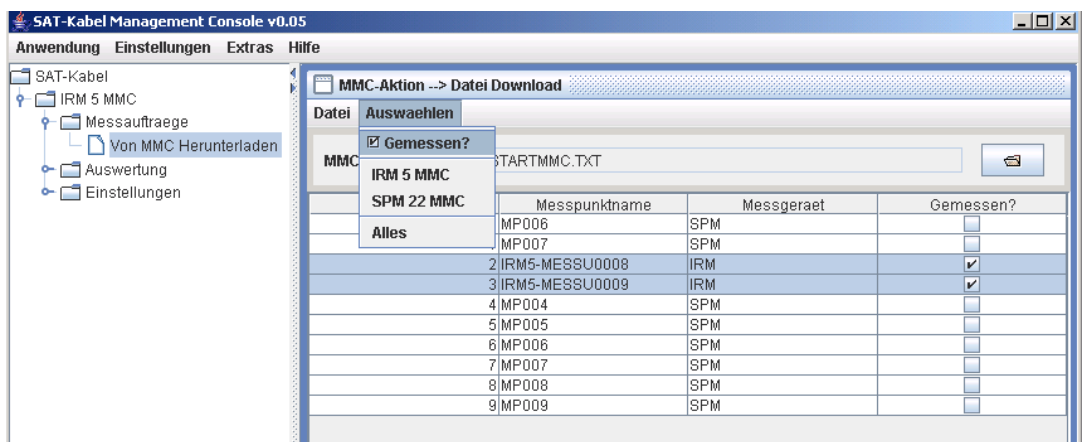

Sie haben folgende Moeglichkeiten Messpunkte auszuwaehlen

#### I. **Nur gemessene Messpunkte**

Wenn Sie bei "gemessen?" ein Haekchen setzen, werden danach nur gemessene Messpunkte ausgewaehlt.

Beim druecken auf den Menuepunkt:

- IRM 5 MMC Es werden alle gemessenen IRM 5 MMC Messpunkte ausgewaehlt.
- SPM 22 MMC Es werden alle gemessenen SPM 22 MMC Messpunkte ausgewaehlt.
- Alle Es werden alle gemessenen Messpunkte unabhaengig vom Messgeraet ausgewaehlt.

#### II. **Nur NICHT gemessene Messpunkte**

Wenn Sie bei "gemessen?" KEIN Haekchen setzen, werden danach nur NICHT gemessene Messpunkte ausgewaehlt.

Beim druecken auf den Menuepunkt:

- IRM 5 MMC Es werden alle NICHT gemessenen IRM 5 MMC Messpunkte ausgewaehlt.
- SPM 22 MMC Es werden alle NICHT gemessenen SPM 22 MMC Messpunkte ausgewaehlt.
- Alle Es werden alle NICHT gemessenen Messpunkte unabhaengig vom Messgeraet ausgewaehlt.

### **Messpunkte herunterladen**

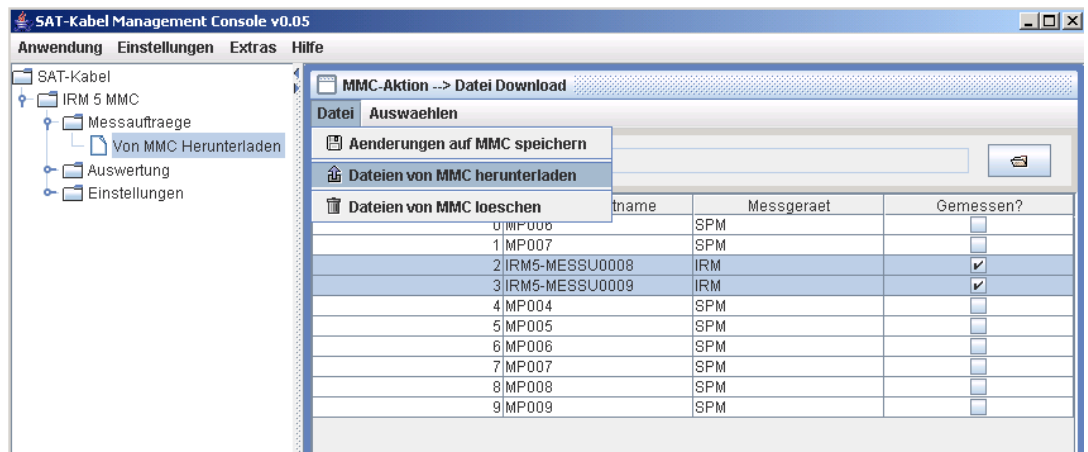

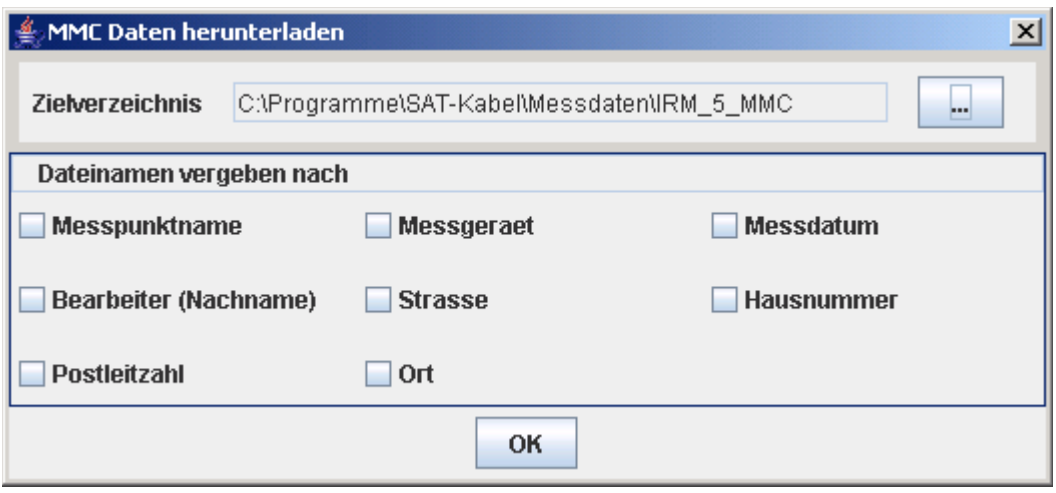

- 1. Zuerst muessen Sie ein Zielverzeichnis auswaehlen, indem die ausgewaehlten Messpunkte (hier Index 2 und 3) gespeichert werden sollen.
- 2. Sie koennen selbst entscheiden, wie Ihre Messwertdateien heissen sollen, indem Sie aus folgenden Kriterien auswaehlen. Sie koennen Ihre ausgewaehlten Messpunkte nach
	- Messpunktname
	- Messgeraet
	- Messdatum
	- Bearbeiter (Nachname)
	- **Strasse**
	- Hausnummer
	- Postleitzahl
	- Ort

benennen lassen.

z.B.: Sie Wollen die Dateinamen Ihrer Messwertdateien auf der Festplatte nach Messpunktnamen und Messdatum abspeichern lassen. Hierfuer brauchen Sie nur die entsprechenden Kriterien auszuwaehlen und den Button "OK" zu druecken.Danach werden alle ausgewaehlten

Messpunkte in dem von Ihnen ausgewaehlten Verzeichnis mit den in der Messwertdateien stehenden Kriterien Messpunktname\_Messdatum.mwd benannt. Bei unseren Beispiel waere der Messpunktname "IRM5-MESSU0009" und das Messdatum "01.12.2005", so heisst dann diese Datei: IRM5-MESSU0009\_01.12.200.mwd und wuerde sich im Verzeichnis C:\Programme\SAT-Kabel\Messdaten\IRM\_5\_MMC befinden

## **Messpunkte von der MMC - Karte loeschen**

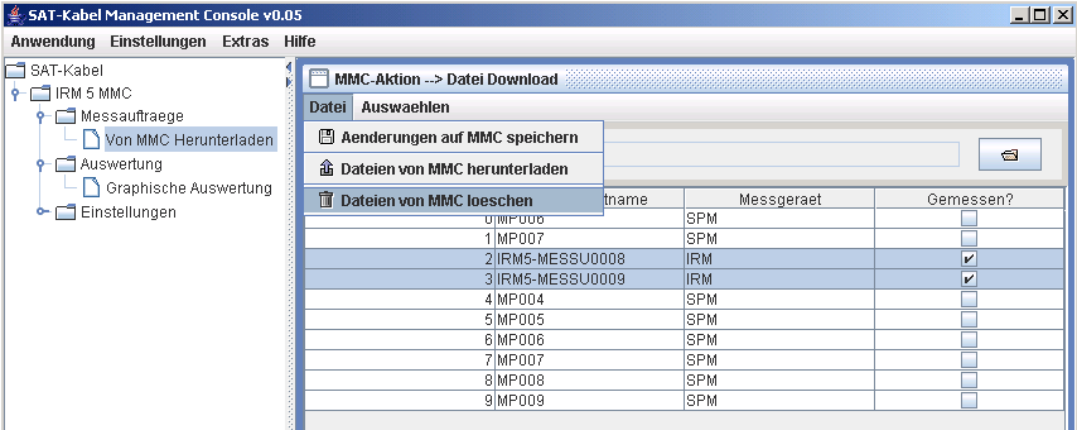

Alle ausgewaehlten Messpunkte in der Liste werden nach Druecken des Menuepunktes "Dateien von MMC loeschen" unwiederbringlich von der MultiMedia - Karte entfernt.

hier waeren dies die Messpunkte IRM5-MESSU0008 und IRM5-MESSU0009.

## **Graphische Auswertung**

## **Funktionen der Bedienoberflaesche**

Mit der IRM Auswertung koennen aufgenommene Messpunkte graphisch dargestellt werden. Dabei sind folgende Funktionen moeglich.

- gleichzeitige Darstellung und Vergleich von 2 Messwertdateien
- nachtraegliche Veraenderung der Impulsverstaerkung, des Verkuerungsfaktors und der Kabeldaempfung
- Darstellung mit verschiedenen Aufloesungen
- Export der Kurven in verschiedene Formate (JPG, TIFF, PNG, SVG) in Protokollform
- Ausdrucken der dargestellten Kurven in Protokollform

#### **Das Menue Datei**

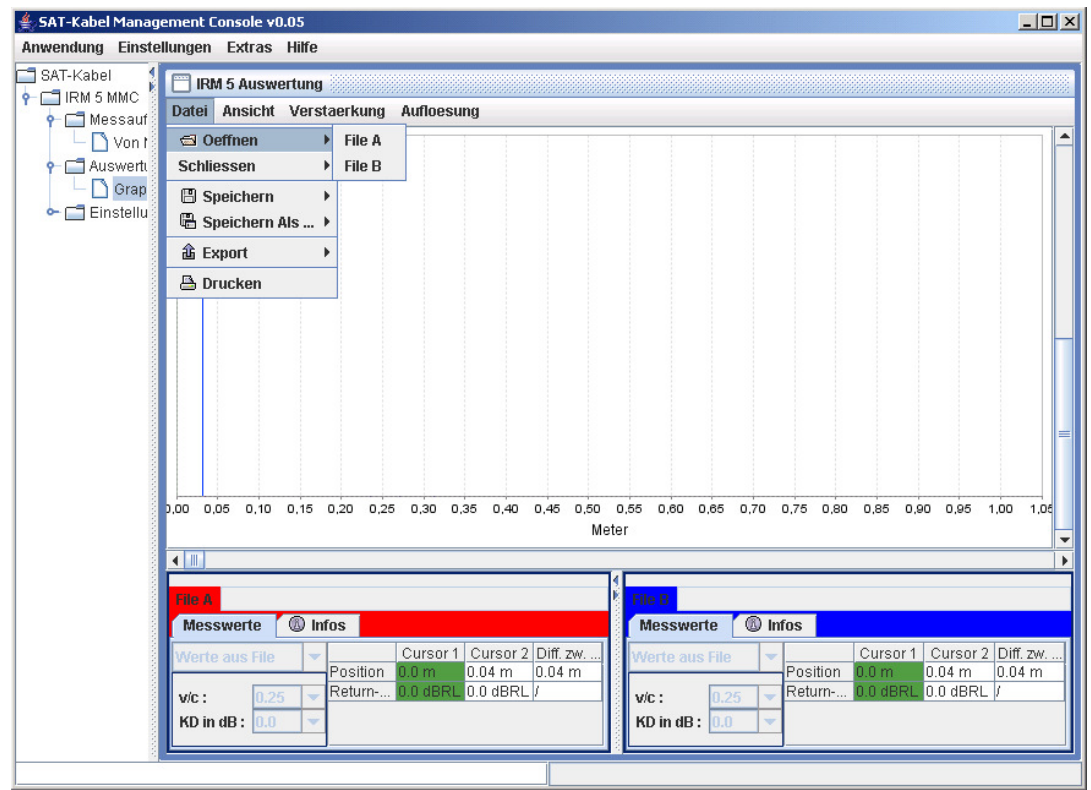

#### **Oeffnen**

Sie koennen eine oder zwei Messwertdateien getrennt von einander oeffnen.

#### **Schliessen**

Sie koennen 2 Messwertdateien getrennt von einander schliessen.Dabei gehen alle Aenderungen an den Kurveneinstellungen verloren..

#### **Speichern**

Die Aenderungen an den Kurveneinstellungen werden fuer das entsprechende File A oder B gespeichert. Die Messwertdatei wird dabei ueberschrieben.

#### **Speichern Als**

Die Aenderungen an den Kurveneinstellungen koennen fuer das entsprechende File A oder B unter einen anderen Namen gespeichert werden.

#### **Export**

Sie koennen die Kurven im Protokollformat zum einen in die Bildformate JPEG, PNG und TIFF, aber auch in eine skalierbare Vektorgraphik im SVG - Format exportieren. Das Protokollformat sieht wie folgt aus.

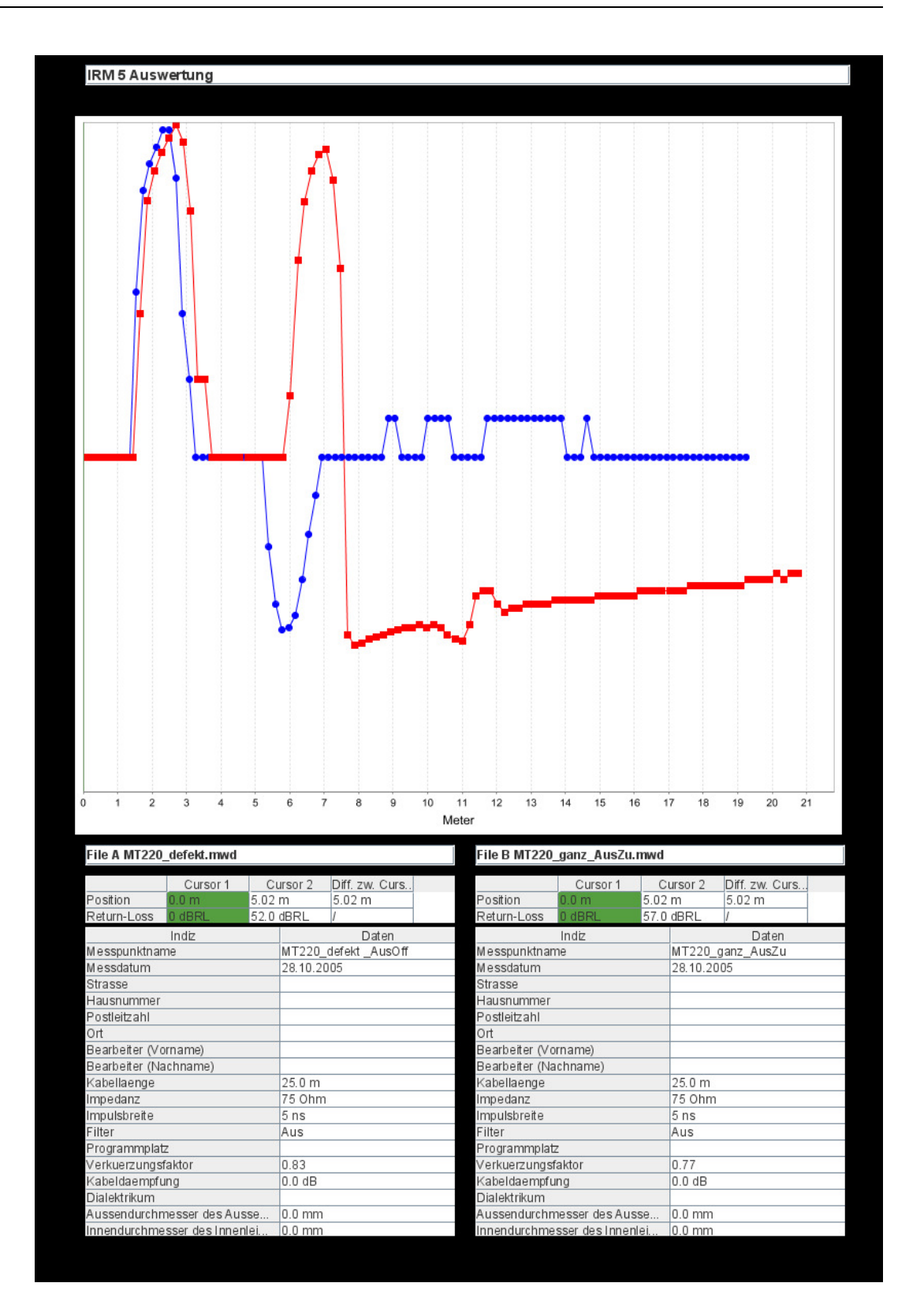

#### **Drucken**

Im oben dargestellten Protokollformat werden die Kurven auf dem ausgewaehlten Drucker ausgedruckt.

### **Das Menue Ansicht**

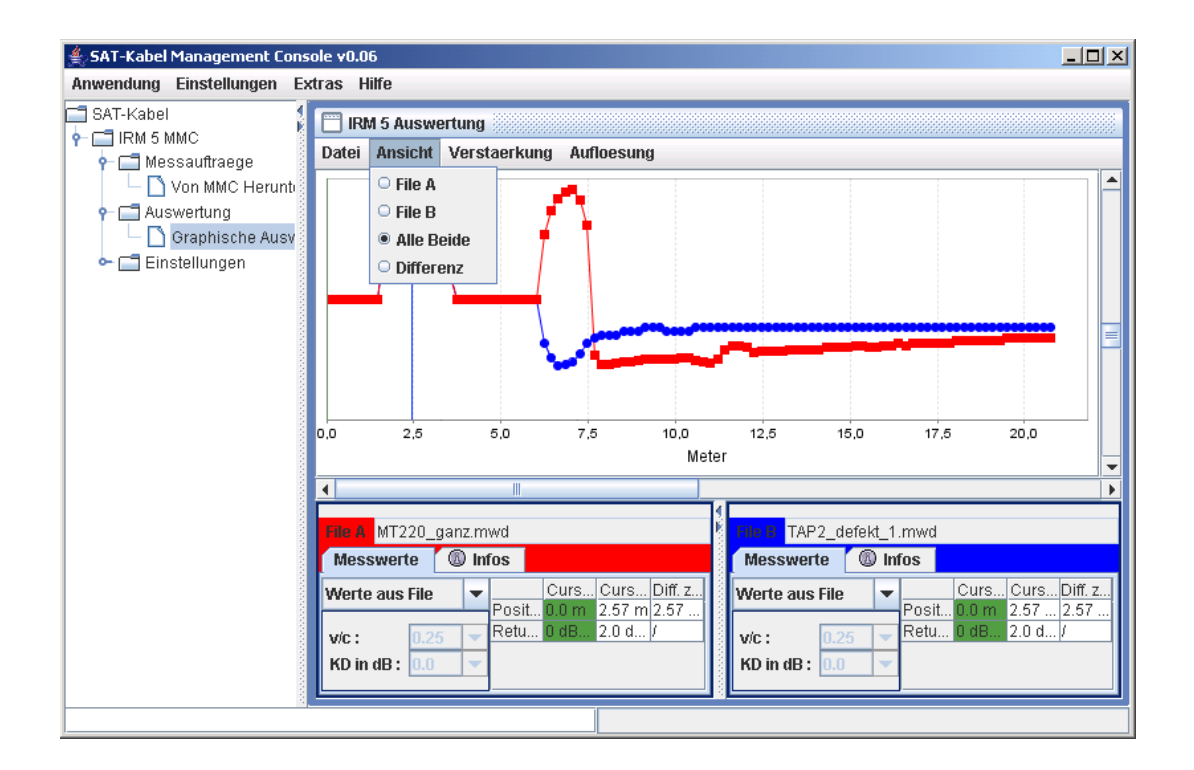

#### **File A**

Es muss zuvor ein File A durch Datei -> Oeffnen - > File A geladen werden, damit diese Ansicht ausgewaehlt werden kann. Es wird nur die Kurve von File A dargestellt.

#### **File B**

Es muss zuvor ein File B durch Datei -> Oeffnen - > File B geladen werden, damit diese Ansicht ausgewaehlt werden kann. Es wird nur die Kurve von File B dargestellt.

#### **Alle Beide**

Es muss zuvor ein File A und ein File B geladen werden, damit diese Ansicht ausgewaehlt werden kann. Es werden beide Kurven gleichzeitig dargestellt.

#### **Differenz**

Es muss zuvor ein File A und ein File B geladen werden, damit diese Ansicht ausgewaehlt werden kann. Es wird die Differenz von File A - File B unter Verwendung des eingestellten Verkuerzungsfaktors von File A und der Kabeldaempfung von File A.

### **Das Menue Verstaerkung**

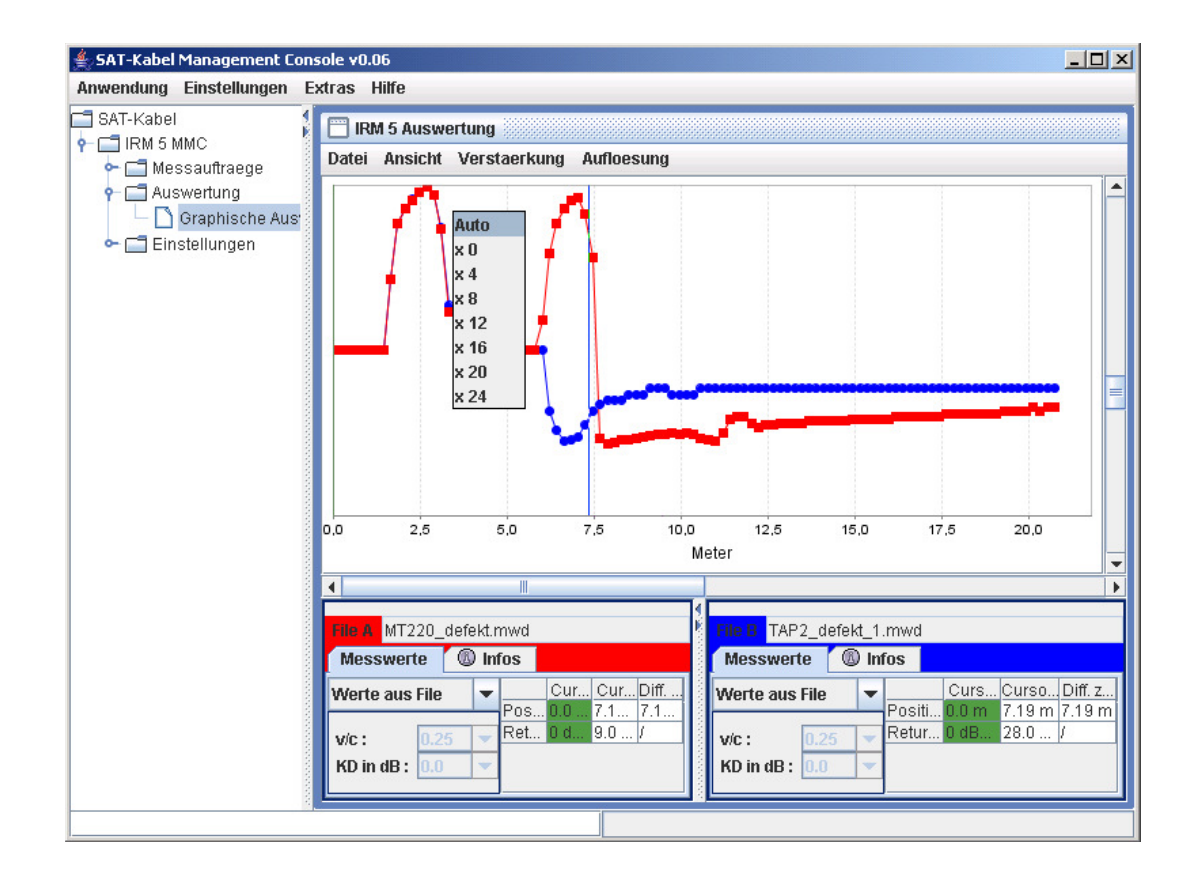

#### **Auto**

Wenn diese Stufe aktiviert ist, wird die spezifische Kabeldaempfung automatisch mit Zuschaltung der verschiedenen Verstaerkerstufen ausgeglichen. Dies erfolgt aber nur beim IRM 5 MMC. Bei dem IRM 7 MMC ist diese Funktion ausser Betrieb.

#### **x0 bis x36**

Hier kann direkt wie beim IRM 5 MMC oder IRM 7 MMC die einzelnen Verstaerkerstufen eingeschaltet werden. Die gemessene Kurve der entsprechenden Verstaerkerstufe wird dann zur Anzeige gebracht. Beim IRM 5 MMC betraegt die maximale Verstaerkung x24

### **Das Menue Aufloesung**

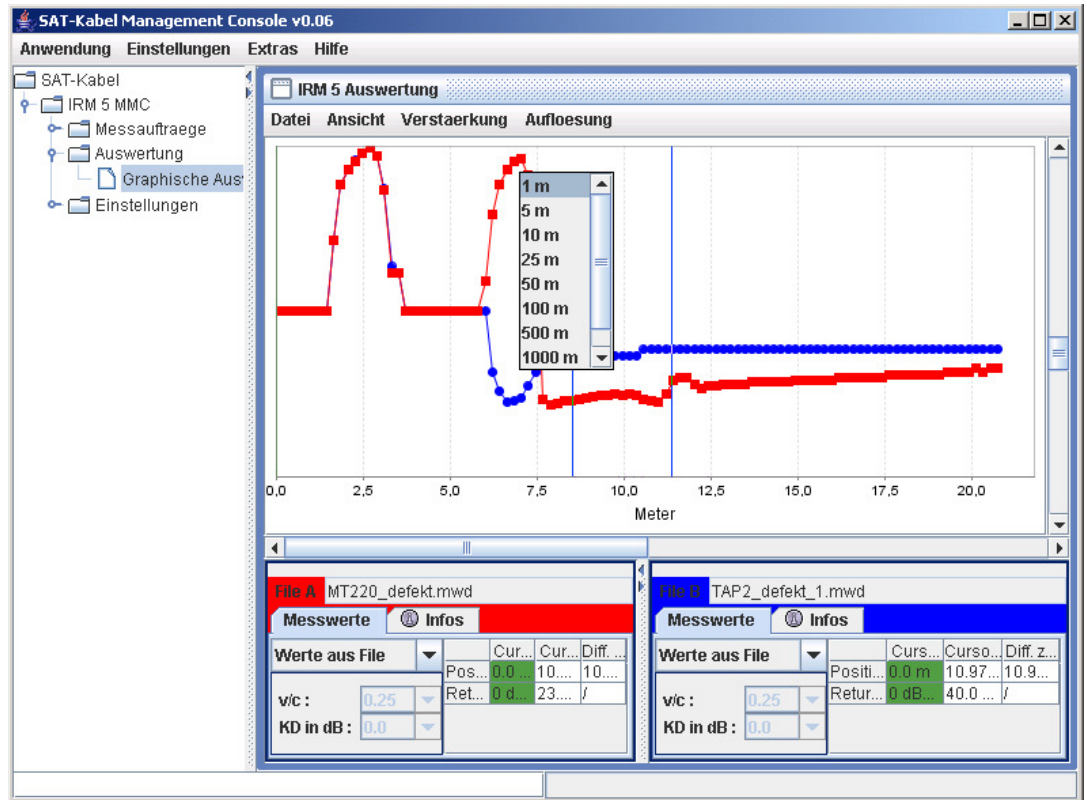

Die Aufloesung der Entfernung kann von einen Meter bis 2000 Meter in bestimmten Stufen eingestellt werden. Wenn z.B. die Aufloesung auf 50 m steht, wird eine Entfernung von 50 m zur Anzeige gebracht.

## **Die Anzeige fuer File A und File B**

Die Anzeigefunktionen fuer File A und File B sind identisch. Die Anzeigefunktionen sind in Messwerte und Infos unterteilt.

#### **Die Anzeige -- Messwerte**

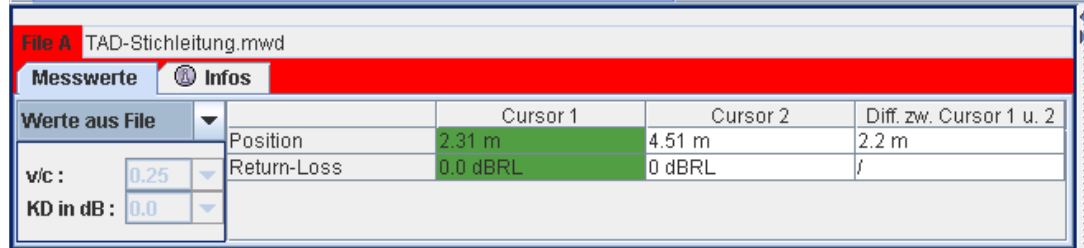

#### **Der Dateiname**

Neben File A steht der Dateiname der gerade geladenen Datei, hier: TAD-Stichleitung.mwd

#### **Einstellung des v/c und KD**

im linken Teil der Anzeige kann der ver verwendete Verkuerzungsfaktor (v/c) und die verwendete Kabeldaempfung fuer die geladene Kurve veraendet werden. Hierzu gibt es drei Moeglichkeiten.

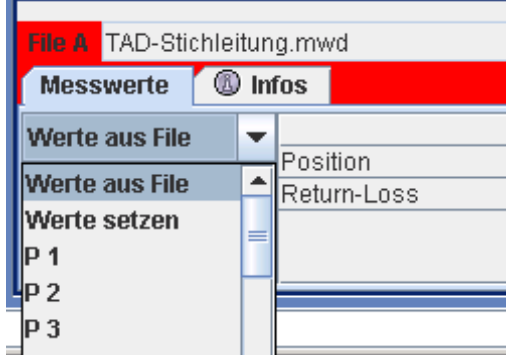

#### **Werte aus File**

Hier werden die Werte fuer den Verkuerzungsfaktor und der Kabeldaempfung direkt aus der geladenen Datei genommen und verwendet.

#### **Werte setzen**

Hier koennen die Werte fuer den Verkuerzungsfaktor und der Kabeldaempfung durch Auswahl gesetzt werden. Dabei kann der Verkuerzungsfaktor von 0.25 bis 0,99 in 0,01 Schritten geaendert werden. Die Kabeldaempfung kann von 0 bis 20 dB in 0,1 dB Schritten geaendert werden.

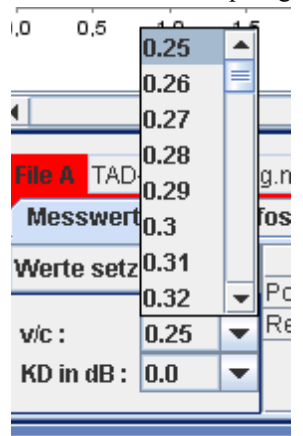

#### **P1 bis P20**

P1 bis P20 steht fuer den Speicherplatz 1 bis 20. Auf den Speicherplaetzen koennen Kabeltypen mit ihren spezifischen Eigenschaften gespeichert werden. siehe dazu Einstellungen -> IRM 5 - Kabeltypen. Wenn ein Speicherplatz ausgewaehlt wird, wird von diesem die Werte fuer Verkuerzungfaktor und Kabeldaempfung verwendet.

#### **Die Messwerte**

Die Messwerte des Cursors 1 sind gruen hinterlegt, weil der Cursor 1 in der Kurven - Anzeige ebenfalls gruen dargestellt wird.

Es werden die aktuelle Position der Cursor 1 und 2 angezeigt und die gemessene Rueckflussdaempfung an der jeweiligen Cursor-Position. Ebenfalls wird die Differenz der Positin des Cursors 2 zum Cursor 1 angezeigt.

#### **Caution**

Bei der Ansicht "Differenz" wird keine Rueckflussdaempfung angezeigt!

### **Die Anzeige -- Infos**

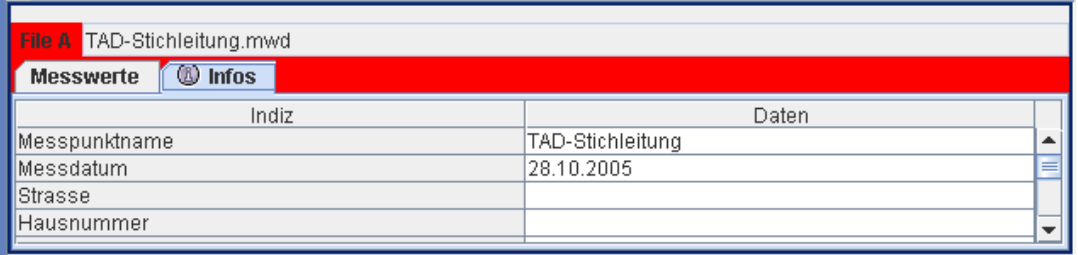

Hier sehen Sie alle abgelegten Informationen zu diesem Messpunkt.Sie haben die Moeglichkeit zusaetzliche Informationen zum Messpunkt anzugeben. Folgende Informationen koennen angegeben werden:

- Messpunktname
- Strasse
- Hausnummer
- Postleitzahl
- Ortschaft
- Vor- und Nachname des Bearbeiters

#### **Nicht vergessen:**

Jede Aenderung, die Sie eintragen, muss mit "ENTER" oder Mausklick auf eine andere Zeile bestaetigt werden. Ansonsten wird der Eintrag NICHT uebernommen

## **Der Cursor 1 und 2**

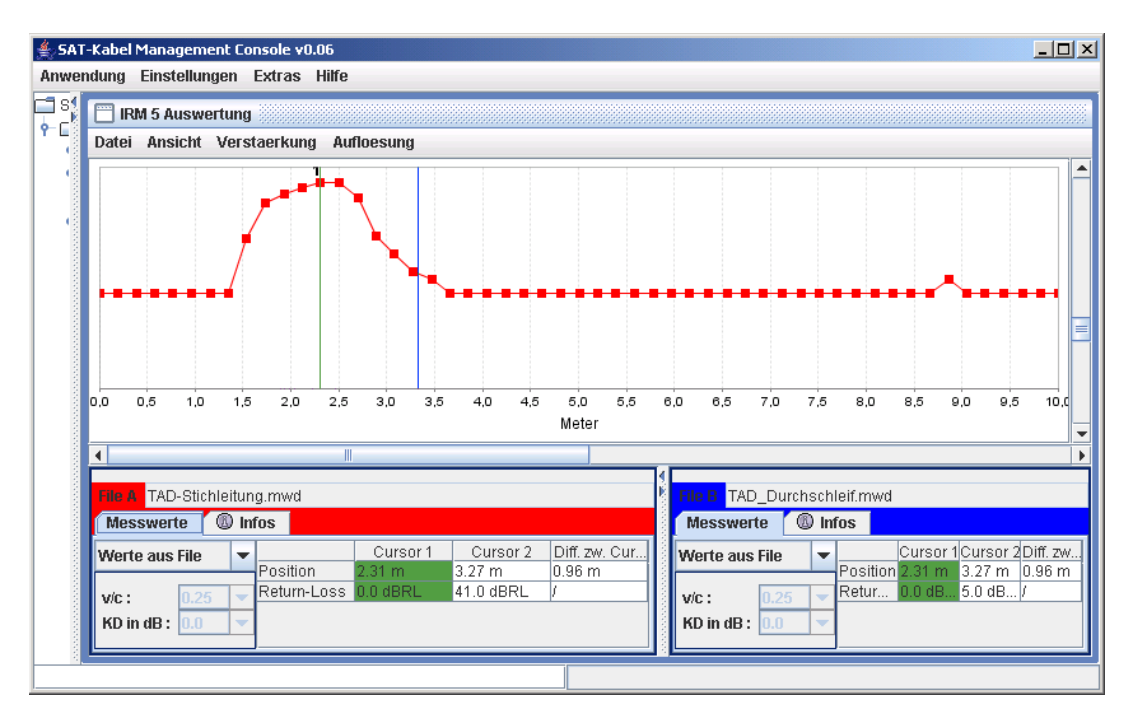

### **Der gruene Cursor 1**

Wenn Sie die linke Maustaste auf in der Kurvengraphik auf einen Messwert druecken (rotes oder blaues Rechteck in der Kurvenlinie) wird der Cursor 1 gesetzt. Der Cursor 1 bleibt solange auf dem Messwert stehen, egal was Sie veraendern, bis Sie ihn wieder woanders hinsetzen.

In der Anzeige Messwerte stehen in der Tabelle unter Cursor 1 die entsprechenden Werte fuer File A bzw. fuer File B.

### **Der blaue Cursor 2**

Der Cursor 2 wird in der Kurvengraphik stets mit der Maus weitergefuehrt.

In der Anzeige Messwerte stehen in der Tabelle unter Cursor 2 die entsprechenden Werte fuer File A bzw. fuer File B.

## **Die Funktionen der rechten Maustaste**

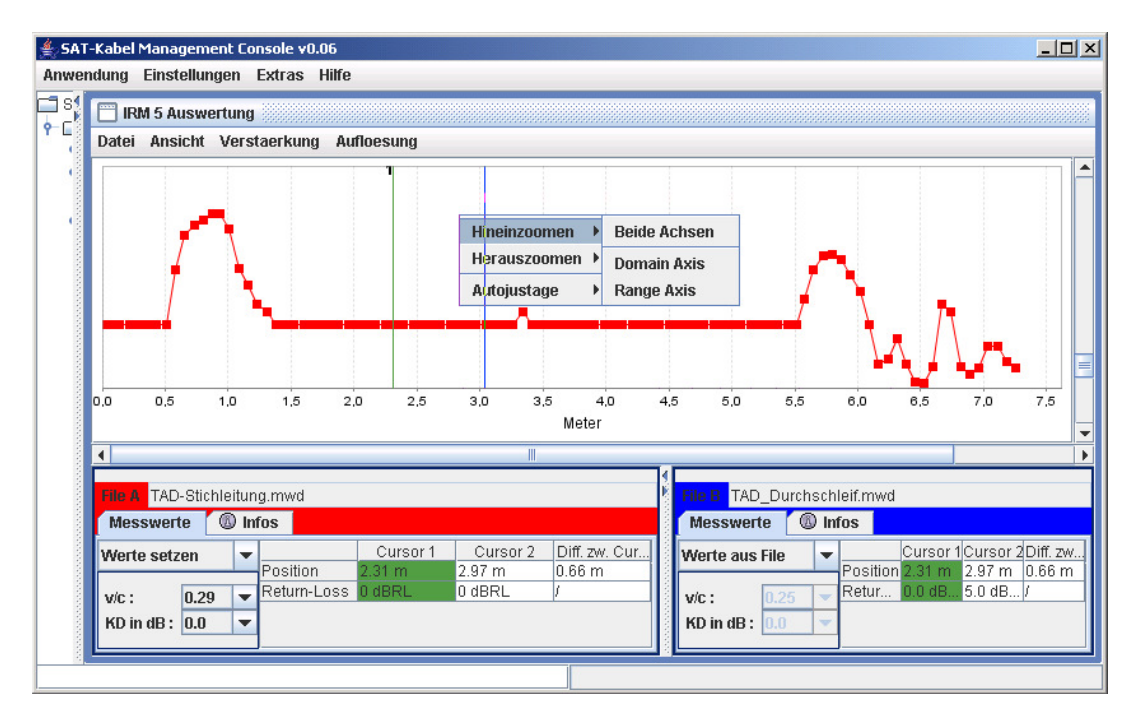

Wenn Sie die rechte Maustaste in der Kurvengraphik druecken erscheinen Zusatzfunktionen fuer das Zoomen in der Kurvengraphik.

#### **Hineinzoomen**

Sie koennen die Kurvengraphik vergroessern, entweder

#### **Beide Achsen**

Hier wird gleichmaessig die Vertikale (Impulshoehe) und Horizontale(Kabellaenge) Achse vergroessert.

#### **Domain Axis**

Hier wird nur die Horizontale(Kabellaenge) Achse vergroessert.

#### **Range Axis**

Hier wird nur die Vertikale (Impulshoehe) Achse vergroessert.

#### **Herauszommen**

Sie koennen die Kurvengraphik verkleinern, entweder

#### **Beide Achsen**

Hier wird gleichmaessig die Vertikale (Impulshoehe) und Horizontale(Kabellaenge) Achse verkleinert.

#### **Domain Axis**

Hier wird nur die Horizontale(Kabellaenge) Achse verkleinert.

#### **Range Axis**

Hier wird nur die Vertikale (Impulshoehe) Achse verkleinert.

### **Autojustage**

Mit dieser Funktion koennen Sie folgende Achsen in eine optimale Groesse bringen

#### **Beide Achsen**

Hier werden beide Achsen, die Vertikale (Impulshoehe) und die Horizontale(Kabellaenge), optimal an die Kurveneigenschaften angepasst.

#### **Domain Axis**

Hier wird nur die Horizontale(Kabellaenge) Achse optimal an die Kurveneigenschaften angepasst.

#### **Range Axis**

Hier wird nur die Vertikale (Impulshoehe) Achse optimal an die Kurveneigenschaften angepasst.

## **Einstellungen**

## **IRM - Kabeltypen**

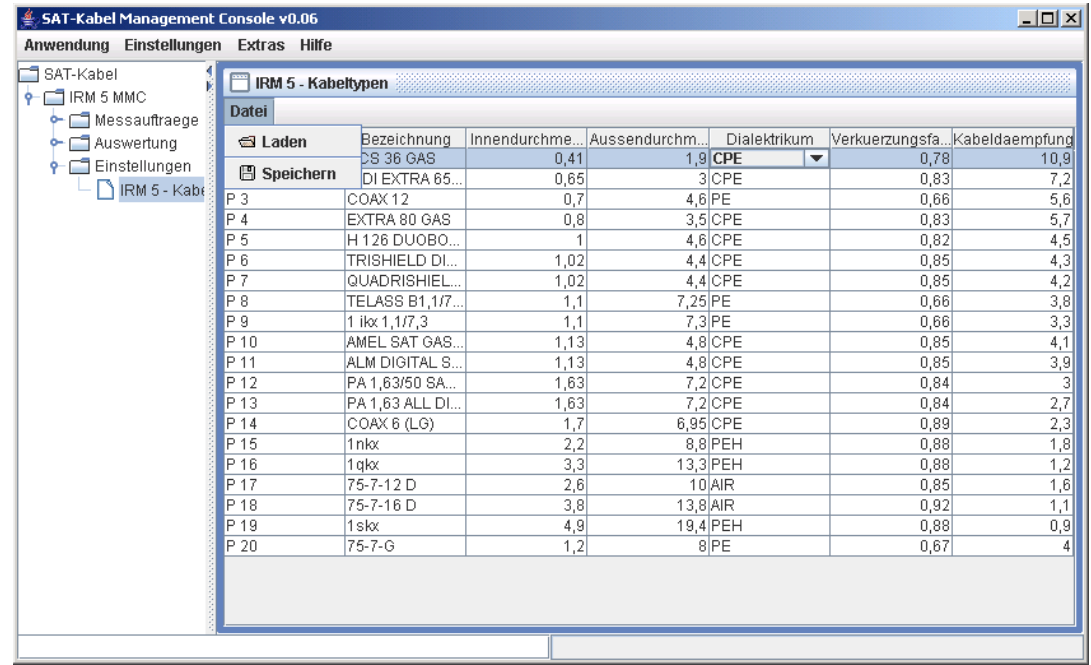

#### **Das Menue Datei**

#### **Laden**

Hiermit koennen Sie die Speicherplaetze wieder neu ins Programm laden, um z.B. noch nicht gespeicherte Veraenderungen rueckgaengig zu machen

#### **Speichern**

Hiermit koennen Sie vorgenommene Veraenderungen an den Speicherplaetzen abspeichern. Somit bleiben Ihre Veraenderungen dauerhaft erhalten.

#### **Das Menue Zeile**

#### **Zeile hochwarts verschieben**

Waehlen Sie die Zeile aus, welche Sie verschieben moechten. Danach druecken Sie den Menuepunkt und die Zeile wird um eins nach oben verschoben.

#### **Zeile abwaerts verschieben**

Waehlen Sie die Zeile aus, welche Sie verschieben moechten. Danach druecken Sie den Menuepunkt und die Zeile wird um eins nach unten verschoben.

#### **Zeile tauschen**

Waehlen Sie zwei Zeile aus, welche Sie vertauschen moechten. Danach druecken Sie den Menuepunkt und die beiden Zeilen werden miteinander ausgetauscht.

#### **Parameter aendern**

Sie koennen alle Parameter ausser die Werte in der Spalte "Speicherplatz" veraendern.

Dabei haben die Parameter in den Spalten Bezeichnung, Innendurchmesser, Aussendurchmesser und Dialektrikum nur informellen Charakter, d.h. die hier vorgenommenen Einstellungen haben keine Auswirkungen auf Ergebnisse in der Graphischen Auswertung.

Beim Dialektrikum koennen Sie nur zwischen folgenden Moeglichkeiten waehlen:

- CPE = = > Cupfer Polyethylen
- $PE \implies Polyethylen$
- PEH ==> Polyethylen Halogenfreies Material
- $Air \implies Luff$

Die Parameter in den Spalten Verkuerzungsfaktor und Kabeldaempfung werden in der Graphischen Auswertung. verwendet.